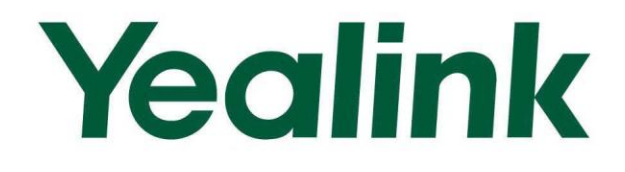

# **Yealink W52P Auto Provisioning User Guide**

**Version 30 Mar 2013** 

# **Table of Contents**

<span id="page-2-0"></span>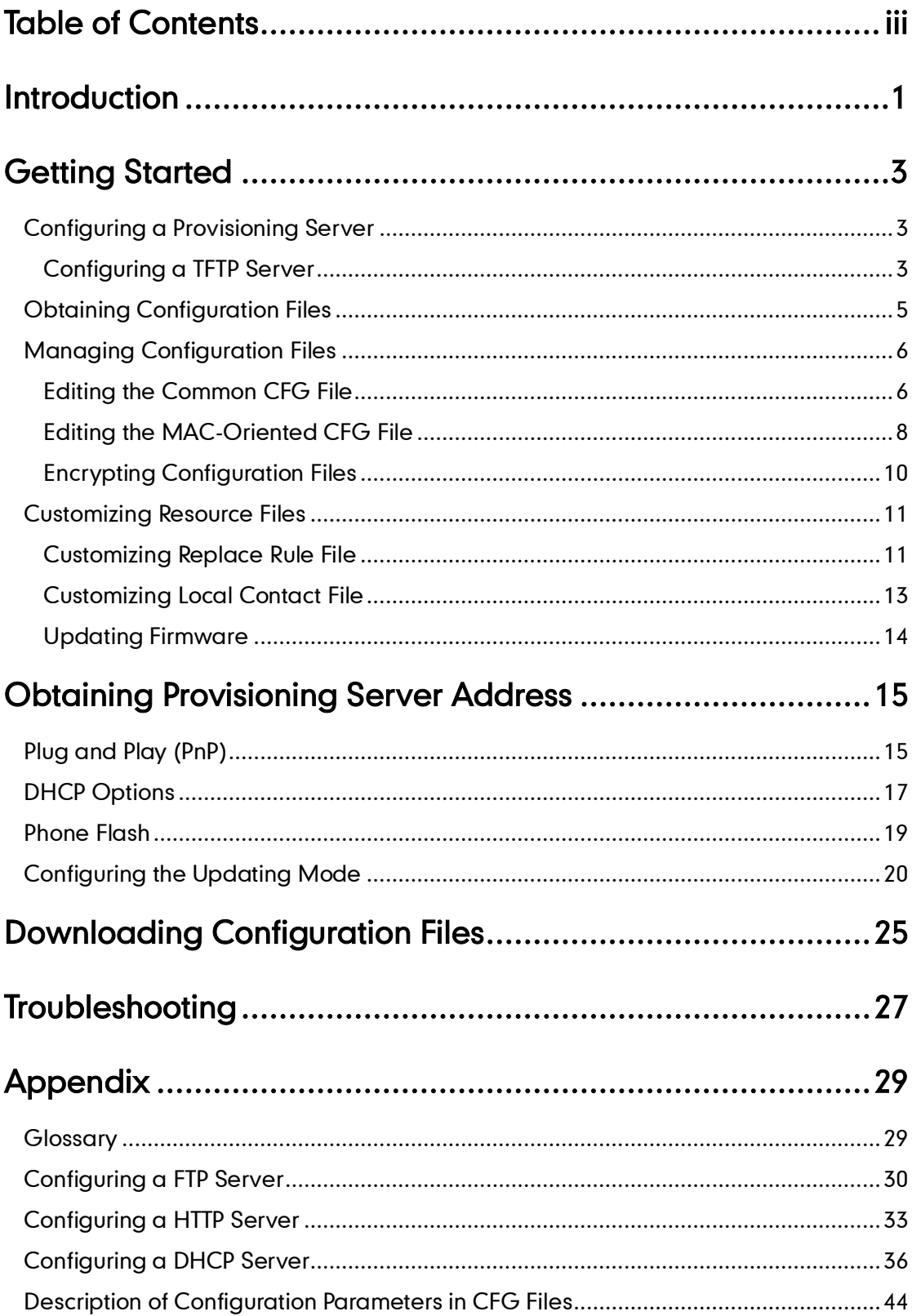

# <span id="page-4-0"></span>**Introduction**

Yealink W52P IP DECT phones are full-featured devices that can be plugged directly into an IP network and can be used easily without manual configuration.

This guide shows you how to provision Yealink W52P IP DECT phones with the minimum settings required. Yealink W52P IP DECT phones support FTP, TFTP, HTTP and HTTPS protocols for file download and are configured by default to use TFTP (Trivial File Transfer Protocol).

The purpose of this guide is to serve as a basic guidance for provisioning Yealink W52P IP DECT phones.

# <span id="page-6-0"></span>**Getting Started**

This chapter shows you how to get ready for auto provisioning. The auto provisioning process discussed in this guide uses the TFTP server as the provisioning server.

To begin the auto provisioning process, the following steps are required:

- [Configuring a Provisioning](#page-6-1) Server
- [Obtaining Configuration Files](#page-8-0)
- [Managing Configuration Files](#page-9-0)
- [Customizing Resource Files](#page-14-0)

### <span id="page-6-1"></span>**Configuring a Provisioning Server**

Yealink W52P IP DECT phones support using FTP, TFTP, HTTP and HTTPS protocols to download configuration files. You can use one of these protocols for provisioning. TFTP server is used by default. The following section provides instructions of configuring a TFTP server.

For more information about configuring a FTP server or a HTTP server, refer to [Configuring a FTP Server](#page-33-0) on page [30](#page-33-0) an[d Configuring a HTTP](#page-36-0) Server on pag[e 33.](#page-36-0)

### <span id="page-6-2"></span>**Configuring a TFTP Server**

We recommend that you use the 3CDaemon or TFTPD32 application as a TFTP server. 3CDaemon and TFTPD32 are free applications for Windows platform. You can download the 3CDaemon application at: http://www.oldversion.com/3Com-Daemon.html and TFTPD32 application at: http://tftpd32.jounin.net/.

The following introduction takes the 3CDaemon application as an example.

### To create a root directory:

1. Create a TFTP root directory on the local system.

2. Configure the security permissions for the TFTP root directory.

You need to define a user or a group name, and assign the permissions: read, write, and modify files to the user or the group.

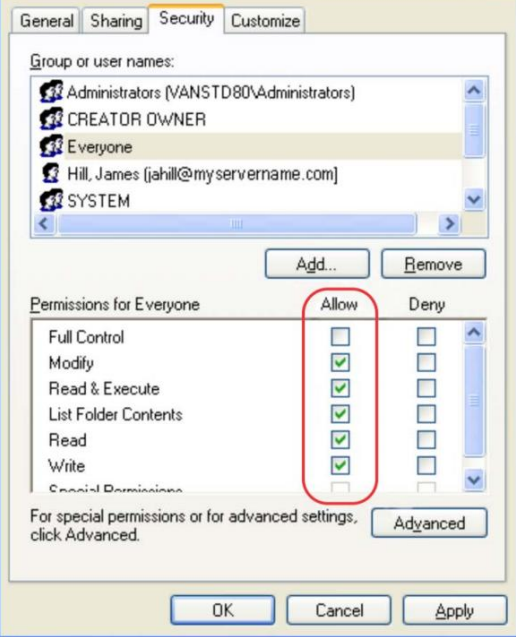

### To configure a TFTP server:

- 1. Double click the 3CDaemon.exe to run the application.
- 2. Select Configure TFTP Server.

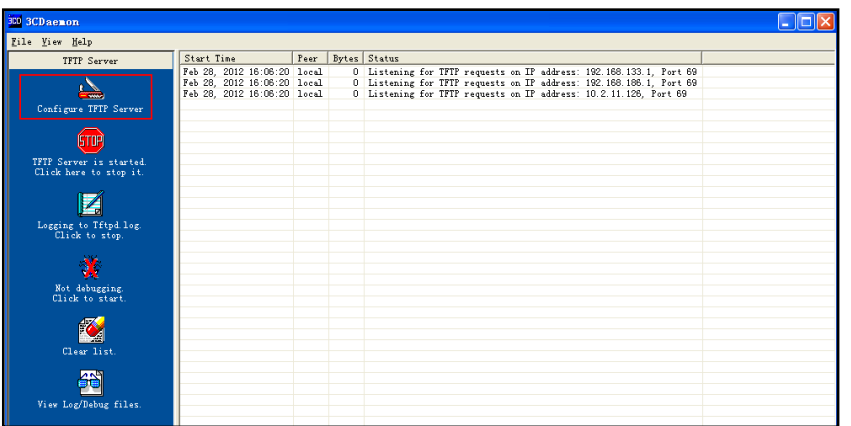

3. Click  $\boxed{\phantom{i}}$  to locate the TFTP root directory you have configured from the local system.

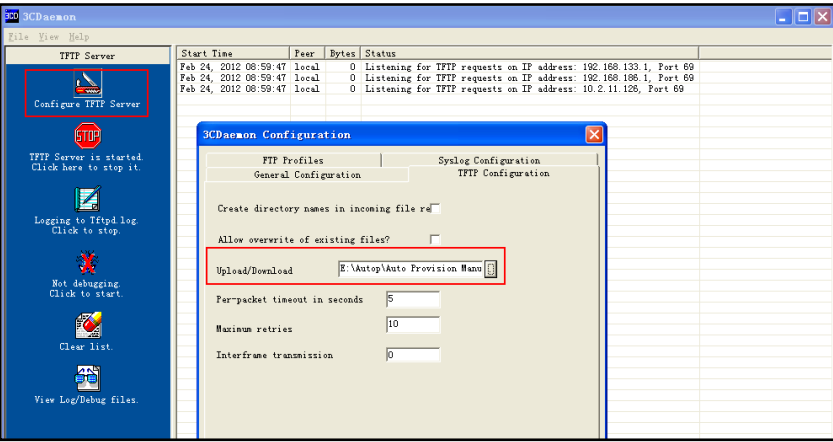

4. Click Confirm to finish configuring the TFTP server.

The server URL "tftp://IP/" (Here "IP" means the IP address of your local system, for example, "tftp://192.168.1.100/") can be used for TFTP download.

### <span id="page-8-0"></span>**Obtaining Configuration Files**

Before the auto provisioning process, you need to obtain the configuration files of the phone. You can ask the Yealink FAE (Field Application Engineer) or the distributor for the configuration files. There are 2 configuration files both of which are CFG formatted. We call these two files Common CFG file and MAC-Oriented CFG file. The phone tries to download these two configuration files from the provisioning server during the provisioning process.

The MAC-Oriented CFG file is only effectual for the specific phone. It uses the 12-digit MAC address of the phone as the file name. For example, if the MAC address of the phone is 0015651130F9, then the MAC-Oriented CFG file name must be 0015651130F9.cfg. However, the Common CFG file is effectual for all phones of the same phone model. It uses the fixed name "y000000000025.cfg".

### Gathering the Following Information

You also need to gather the following information in advance:

MAC Address: The unique 12-digit serial number of the phone that you want to provision separately. You can obtain it from the bar code at the back of the base station.

Registration Information: The SIP credentials such as user name, password and the address of the account's registration server. Ask your system administrator for the information of SIP accounts you want to register. Configure the registration information in the MAC-Oriented file to register SIP accounts on a per-phone basis.

### <span id="page-9-0"></span>**Managing Configuration Files**

Auto provisioning enables the Yealink W52P IP DECT phones to update themselves automatically via downloading the Common CFG file (y000000000025.cfg) and MAC-Oriented CFG file. You need to edit your configuration files and store them to the root directory of the TFTP server before provisioning.

When editing the configuration files, remember the following:

- The extension of the configuration files' name .cfg must be in lowercase.
- Each line in the configuration files must use the following format and adhere to the following rules:

```
variable-name = value
```
- Associate only one value with one variable.
- Separate variable name and value with an equal sign.
- Set only one variable per line.
- Put the variable and value on the same line, and do not break the line.
- Comment the variable on a separated line. Use the pound (#) delimiter to distinguish the comments.
- The file header "#!version:1.0.0.1" in the configuration files is not a comment and Can Not be edited or deleted.

### <span id="page-9-1"></span>**Editing the Common CFG File**

Common CFG file (y000000000025.cfg) contains configuration parameters which apply to all phones of the same phone model.

The following figure shows a portion of the Common CFG file:

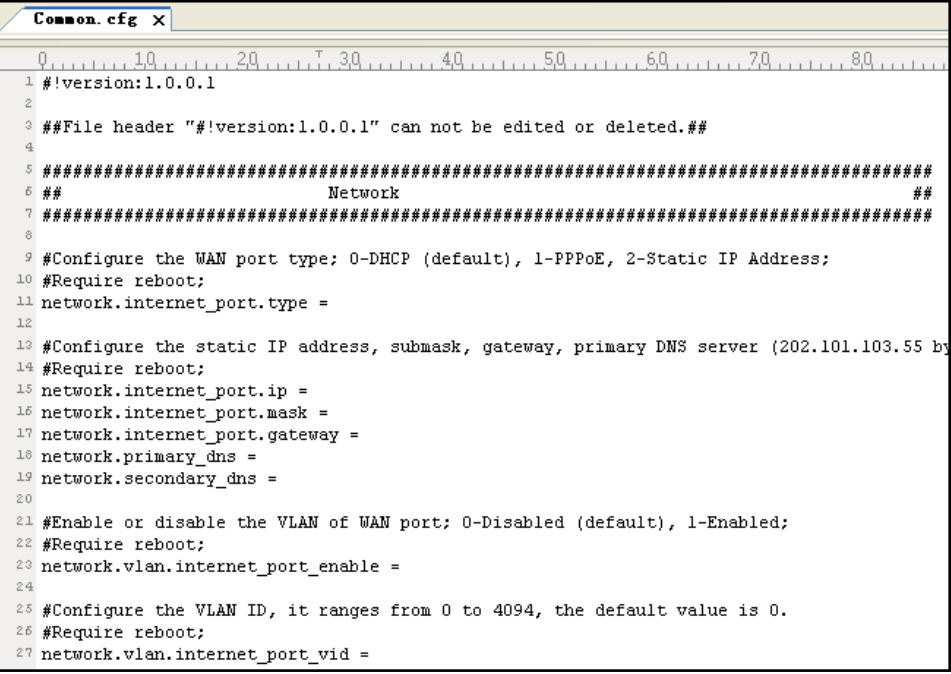

### To edit the Common CFG file:

- 1. Use an ASCII editor to open the file.
- 2. Edit the parameters in the file.
- 3. Save the change.
- 4. Rename the file to be "y000000000025.cfg".
- 5. Store the file to the root directory of the TFTP server.

The following lists the commonly edited parameters in the Common CFG file:

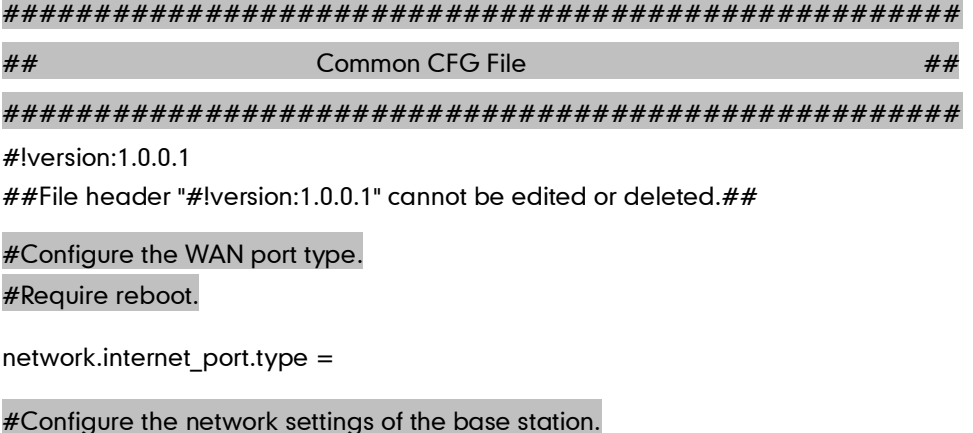

network.internet\_port.ip =

network.internet\_port.mask =

network.internet\_port.gateway =

network.primary\_dns=

network.secondary\_dns =

#Configure the HTTP port (80 by default) of the web server. It ranges from 1 to 65535. #Require reboot.

network.port.http =

#Configure the HTTPS port (443 by default) of the web server. It ranges from 1 to 65535. #Require reboot.

network.port.https =

#Configure the URL of the auto provisioning server.

auto\_provision.server.url =

#Configure the username and password for downloading.

auto\_provision.server.username =

auto provision.server.password =

#Configure the AES key (16 characters) for decrypting the Common CFG file.

auto\_provision.aes\_key\_16.com =

#Configure the AES key (16 characters) for decrypting the MAC-Oriented CFG file.

auto provision.aes key 16.mac =

#Configure the pin code of the base station.

base.pin\_code=

#Enable or disable the call waiting feature; 0-Disabled, 1-Enabled (default);

call waiting.enable =

#Enable or disable the playing of call waiting tone; 0-Disabled, 1-Enabled (default);

call\_waiting.tone =

#Configure the area code.

dialplan.area\_code.code =

dialplan.area\_code.min\_len =

dialplan.area\_code.max\_len =

dialplan.area\_code.line\_id =

### <span id="page-11-0"></span>**Editing the MAC-Oriented CFG File**

MAC-Oriented CFG file contains configuration parameters which are expected to be updated per phone, such as the registration information.

The following figure shows a portion of the MAC-Oriented CFG file:

 $MAC-Oriented.cfg \times$ 

```
#!version:1.0.0.1
  ##File header "#!version:1.0.0.1" can not be edited or deleted.##
  6##
\stackrel{9}{\scriptstyle\sim} #Enable or disable the account 1; 0–Disabled (default), 1–Enabled; 10 account.1.enable =
12 #Configure the label displayed on the LCD screen for account 1.
13 account. 1. label =
15 #Configure the display name of account 1.
16 account. 1. display_name =
18 #Configure the username and password for register authentication.
19 account. 1. auth_name =
20 account. 1. password =
22 #Configure the register user name.
23 account. 1. user_name =
25 #Configure the SIP server address.<br>26 account.1.sip_server_host =
<sup>28</sup> #Specify the port for the SIP server. The default value is 5060.<br>29 account.1.sip_server_port =
31 #Enable or disable to use the outbound proxy server; 0-Disabled (default), 1-Enabled;
```
### To edit the MAC-Oriented CFG file:

- 1. Use an ASCII editor to open the file.
- 2. Edit the parameters in the file.
- 3. Save the change.
- 4. Rename the file with the MAC address of the phone, such as: "0015653828DA.cfg".
- 5. Store the file to the root directory of the TFTP server.

The following lists the commonly edited parameters of account1 in the MAC-Oriented CFG file:

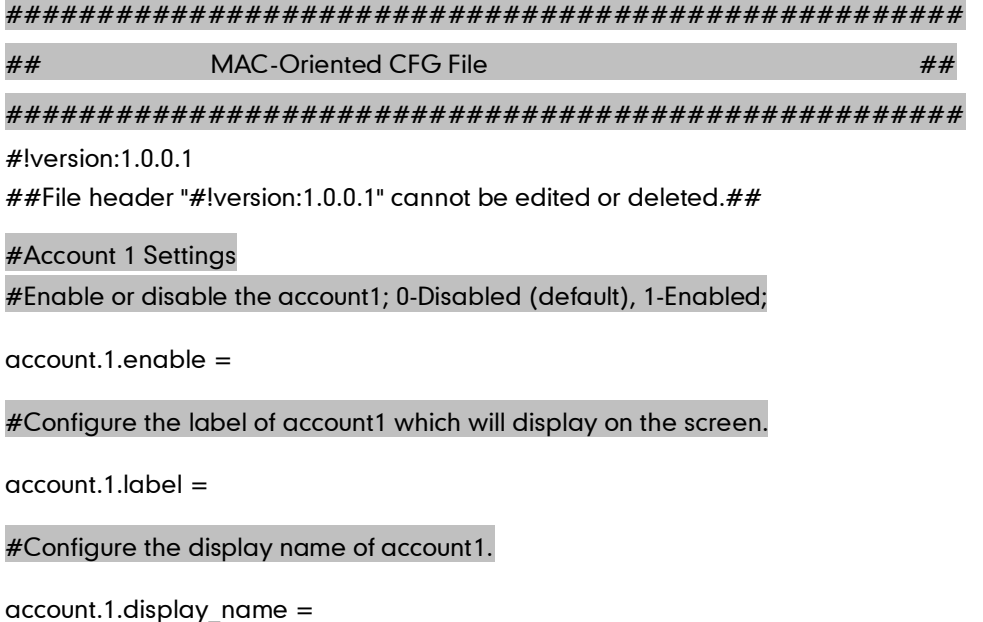

#Configure the user name and password for register authentication.

account.1.auth\_name =

account.1.password =

#Configure the register user name.

account.1.user\_name =

#Configure the SIP server address and port (5060 by default).

account.1.sip\_server\_host =

account.1.sip\_server\_port =

#Enable or disable the anonymous call feature; 0-Disabled (default), 1-Enabled;

account.1.anonymous\_call =

#Configure the on code and off code of the anonymous call feature.

account.1.anonymous\_call\_oncode =

account.1.anonymous\_call\_offcode =

#Enable or disable the reject anonymous call feature; 0-Disabled (default), 1-Enabled;

account.1.reject\_anonymous\_call =

#Configure the on code and off code of the reject anonymous call feature.

account.1.anonymous\_reject\_oncode =

account.1.anonymous\_reject\_offcode =

#Configure the DND feature on account1.

account.1.dnd.enable =

account.1.dnd.on\_code =

account.1.dnd.off\_code =

#Configure the always forward feature on account1.

account.1.always\_fwd.enable =

account.1.always\_fwd.target =

account.1.always\_fwd.on\_code =

account.1.always\_fwd.off\_code =

### <span id="page-13-0"></span>**Encrypting Configuration Files**

To protect against unauthorized access and tampering of sensitive information (i.e., login passwords, registration information), you can encrypt the configuration files using the Yealink Configuration Conversion Tool. The AES keys must be 16 characters and the supported characters are:  $0 \sim 9$ , A  $\sim Z$ , a  $\sim$  z and the special characters # \$ %  $*$  +,  $\sim$  .: = ?  $\omega$  [ ] ^ \_ { } ~. For more information on how to encrypt the configuration files, refer to Yealink Configuration Conversion Tool User Guide.

The AES keys must be configured on the phone before the auto provisioning process. You can configure the AES keys via web user interface at the path: Phone->Auto Provision.

### <span id="page-14-0"></span>**Customizing Resource Files**

When configuring some specified features, you may need to upload resource files to IP DECT phones. Yealink provides some resource file templates for the specified features. Ask the Yealink FAE or the distributor for the resource file templates. The following provides information of how to customize the resource files and specify the access URL for the resource files.

### <span id="page-14-1"></span>**Customizing Replace Rule File**

You can create replace rules directly in the configuration files, or create multiple replace rules using the supplied replace rule template file (*DialPlan.xml*). When the phone downloads the replace rule file, the existing replace rules on the phone will be overwritten. You can create at most 20 replace rules for the phone.

When editing the replace rule template file, remember the following:

- <dialrule> indicates the start of the template file and </dialrule> indicates the end of the template file.
- Create replace rules between <dialrule> and </dialrule>.
- When specifying the desired line(s) to apply the replace rule, the valid values are 0 and line IDs. The digit 0 stands for all lines, multiple line IDs are separated by comma.
- Do not modify the file name (DialPlan.xml).

The basic expression syntax of the replace rule is listed in the following table:

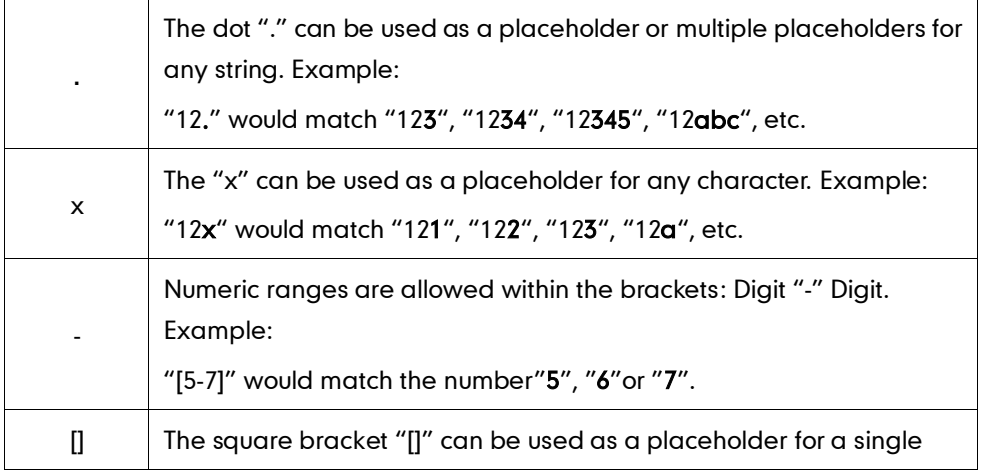

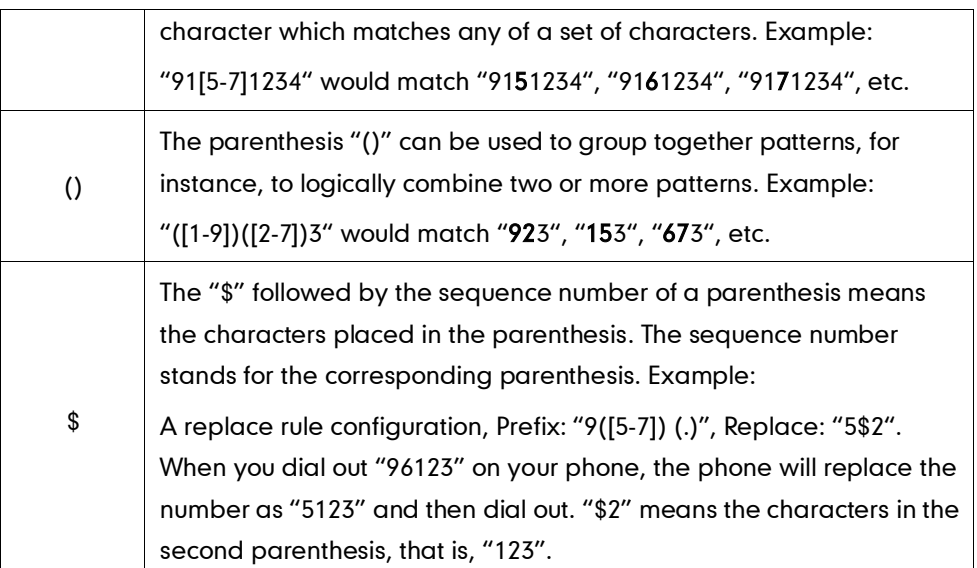

#### To customize a replace rule file:

- 1. Open the template file (DialPlan.xml) using an ASCII editor.
- 2. For each replace rule you wish to add, add the following string to the file, each starting on a separate line:

<data rule="" replace="" lines=""/>

### Where:

rule="" specifies the number to be replaced.

replace="" specifies the alternate string.

lines="" specifies the desired line(s) for this rule. When leaving it blank or entering an invalid value, this replace rule will apply to all lines.

- 3. Specify the values within double quotes.
- 4. Save the change.

The following is an example of a replace rule file:

```
<dialrule>
```
 $\overline{\phantom{a}}$ 

```
 <data rule="1" replace="05928665234" lines=""/>
  <data rule="2(xx)" replace="002$1" lines="0"/>
  <data rule="5([6-9])(.)" replace="3$2" lines="1,2,3"/>
  <data rule="0(.)" replace="9$1" lines="2"/>
  <data rule="1009" replace="05921009" lines="1"/>
</dialrule>
```
### Specifying the Access URL

After editing the replace rule file, you need to store the file to the root directory of the provisioning server, and then specify the access URL of the replace rule file in the

configuration file.

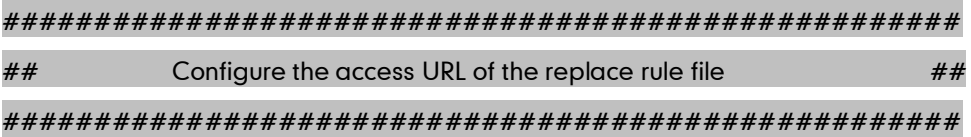

dialplan replace rule.url =

For example, enter "tftp://192.168.1.100/DialPlan.xml" in the "dialplan\_replace\_rule.url =" field. During the auto provisioning process, the phone connects to theTFTP server "192.168.1.100", and downloads the replace rule file "DialPlan.xml".

### <span id="page-16-0"></span>**Customizing Local Contact File**

You can add contacts manually on the handset. In some cases, you may want to add multiple contacts to the desired handset at the same time. You can create multiple contacts using the supplied local contact template files (contact handsetx list.xml or contact handsetx list.csv).

When editing the local contact template file, remember the following:

- <root\_contact> indicates the start of the template file and </root\_contact> indicates the end of the template file.
- Add local contacts between <root\_contact> and </root\_contact>.
- The name of the contact file contact\_handsetx\_list.xml or contact\_handsetx\_list.csv should be modified according to your requirement ("x" ranges from 0-4 and corresponds to internal handset number 1-5. For example, if you want download this contact file to handset 1, the contact file name must be contact\_handset0\_list.xml or contact\_handset0\_list.csv).

#### To customize a local contact file:

- 1. Open the template file using an ASCII editor.
- 2. For each contact that you wish to add, add the following string to the file, each starting on a separate line: <contact display\_name="" office\_number="" mobile\_number=""/>

#### Where:

display\_name="" specifies the name of the contact. office\_number="" specifies the office number of the contact. mobile\_number="" specifies the mobile number of the contact.

- **3.** Specify the values within double quotes.
- 4. Save the change.
- 5. Rename the file (e.g., contact handset1 list.xml or contact handset1 list.csv for handset 2).

The following shows an example of the contact handset1 list.xml file:

```
<root_contact>
 <contact display_name="Alice" office_number="2215" mobile_number=""/>
 <contact display_name="Bob" office_number="2216" mobile_number=""/>
</root_contact>
```
### Specifying the Access URL

After editing the local contact file, you need to store the file to the root directory of the TFTP server, and then specify the access URL of the local contact file in the configuration file.

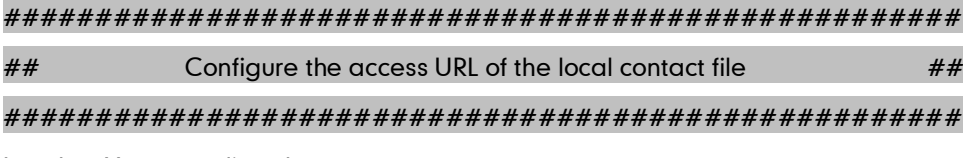

handset.X.contact\_list.url =

For example, enter "tftp://192.168.1.100/ contact\_handset1\_list.xml" in the "local contact.data.url =" field. During the auto provisioning process, the phone connects to the TFTP server "192.168.1.100", and downloads the contact file "contact\_handset1\_list.xml".

### <span id="page-17-0"></span>**Updating Firmware**

You can update the firmware of the base station manually via web user interface. You can also automatically update the firmware of base stations via auto provisioning in batches.

To update the firmware of base stations via auto provisioning in batches, ask the distributor for the firmware file, upload it to the root directory of the provisioning server, and then specify the access URL in the configuration files.

```
####################################################
## Configure the access URL of the Firmware File \#H####################################################
```
firmware.url =

For example, enter "tftp://admin:password@192.168.1.100/25.30.0.10.rom" in the "firmware.url =" field. During the auto provisioning process, the phone connects to the TFTP server "192.168.1.100" ("admin" is replaced by the authentication user name and "password" is replaced by the authentication password), and downloads the firmware file "25.30.0.10.rom".

# <span id="page-18-0"></span>**Obtaining Provisioning Server Address**

To connect to the provisioning server and download the configuration files, the phone should obtain the provisioning server address beforehand. Yealink W52P IP DECT phones support obtaining the provisioning server address via three ways: Plug and Play (PnP), DHCP options and phone flash.

When the phone boots up, it will go by the three ways mentioned above to try to obtain the provisioning server address. The priority of ways for obtaining the provisioning server address is: PnP-->DHCP options (Custom option-->option 66 -->option 43) -->phone flash.

The following sections detail the process of each way.

### <span id="page-18-1"></span>**Plug and Play (PnP)**

Yealink W52P IP DECT phones support to obtain the provisioning server address from the PnP server. The phone broadcasts the PnP SUBCRIBE message to obtain a provisioning server address during startup. To use Plug and Play, make sure this feature is enabled.

The phone can only obtain the provisioning server address from the PnP server during startup.

Make sure the provisioning server address is preconfigured on the PnP server.

### To enable the PnP feature via web user interface:

- 1. Click on Phone->Auto Provision.
- 2. Mark the On radio box in the PNP field.

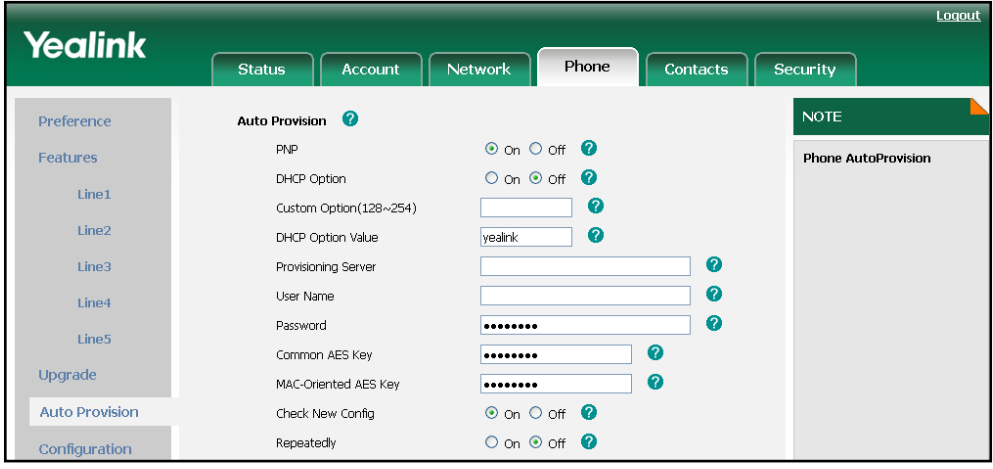

**3.** Click **Confirm** to accept the change.

### To obtain the provisioning server address from the PnP server:

#### 1. Reboot the phone.

The phone broadcasts SIP SUBSCRIBE request to a multicast address for provisioning server address during startup. Any PnP server activated in the network responses with a SIP NOTIFY message, and an address of the provisioning server is contained in the message body. The phone can then connect to the provisioning server and perform the provisioning process.

The following figure shows the example messages of obtaining the TFTP server address from the PnP server:

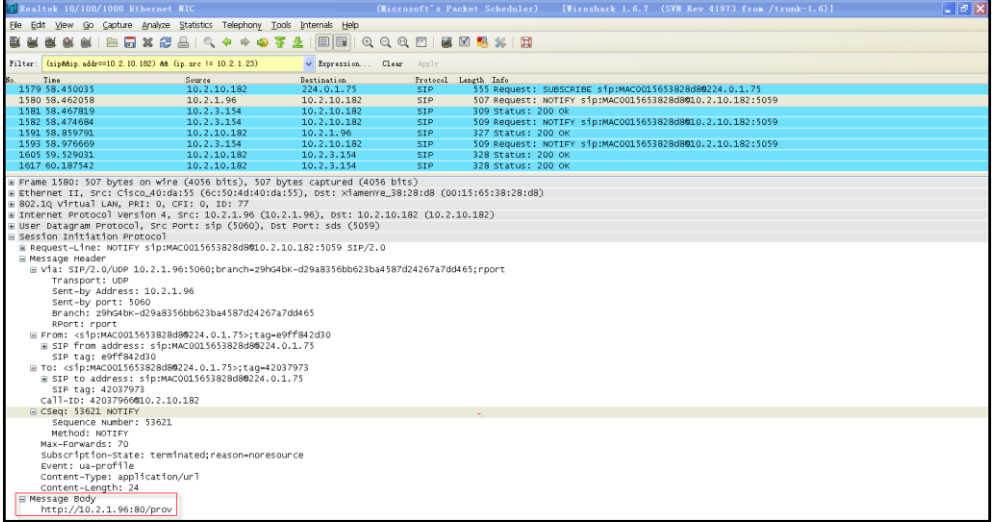

### <span id="page-20-0"></span>**DHCP Options**

Yealink W52P IP DECT phones support obtaining the provisioning server address by detecting DHCP options.

You can configure the phone to obtain the provisioning server address from a custom DHCP option, or the phone will automatically detect the option 66 or option 43. DHCP option 66 is used to identify the TFTP server. DHCP option 43 is a vendor-specific option, which is used to transfer the vendor-specific information.

To obtain the provisioning server address via DHCP options, configure a DHCP server beforehand and make sure that the DHCP option is set properly. For more information about configuring a DHCP server, refer to Configuring [a DHCP Server](#page-39-0) on pag[e 36.](#page-39-0)

#### To configure a custom option via web user interface:

- 1. Click on Phone->Auto Provision.
- 2. Mark the On radio box in the DHCP Option field.
- 3. Enter the value in the Custom Option (128~254) field.

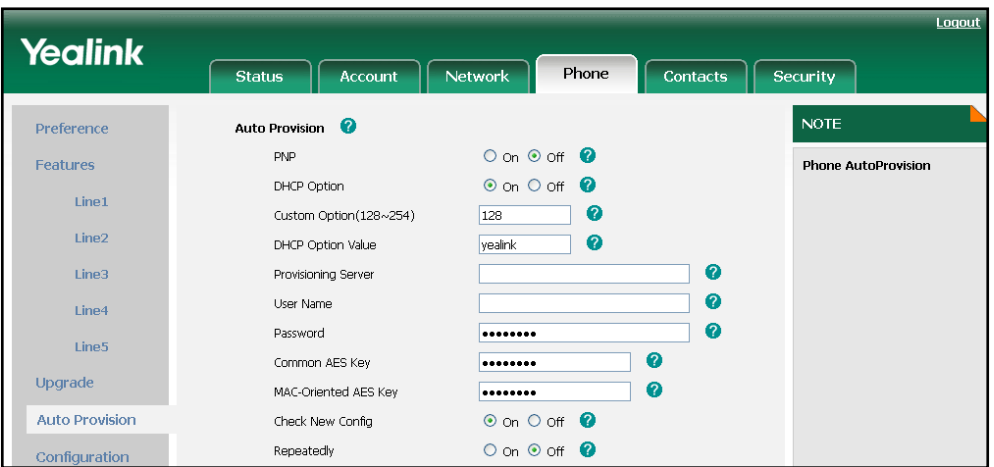

4. Click Confirm to accept the change.

If you only mark the On radio box in the DHCP Option field and leave the Custom Option (128~254) field blank, the phone will automatically detect option 66 or option 43.

A valid custom option value is from 128 to 254. The custom option must be in accordance with the one defined when configuring the DHCP server.

#### To enable the Power On mode via web user interface:

In order to obtain the provisioning server address using DHCP options during bootup, make sure the Power On mode is activated before rebooting the phone.

1. Click on Phone->Auto Provision.

2. Mark the On radio box in the Check New Config field.

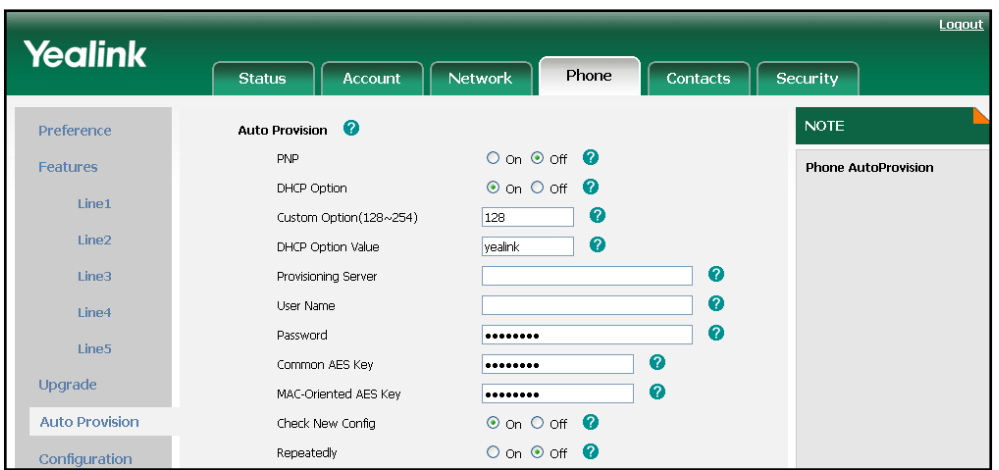

**3.** Click **Confirm** to accept the change.

### To obtain the provisioning server address via DHCP options:

1. Reboot the phone.

The phone broadcasts DHCP request with DHCP options for the provisioning server address, receives DHCP response during startup. The provisioning server address will be found in the DHCP response message.

The following figure shows the example messages of obtaining the TFTP server address from a custom DHCP option:

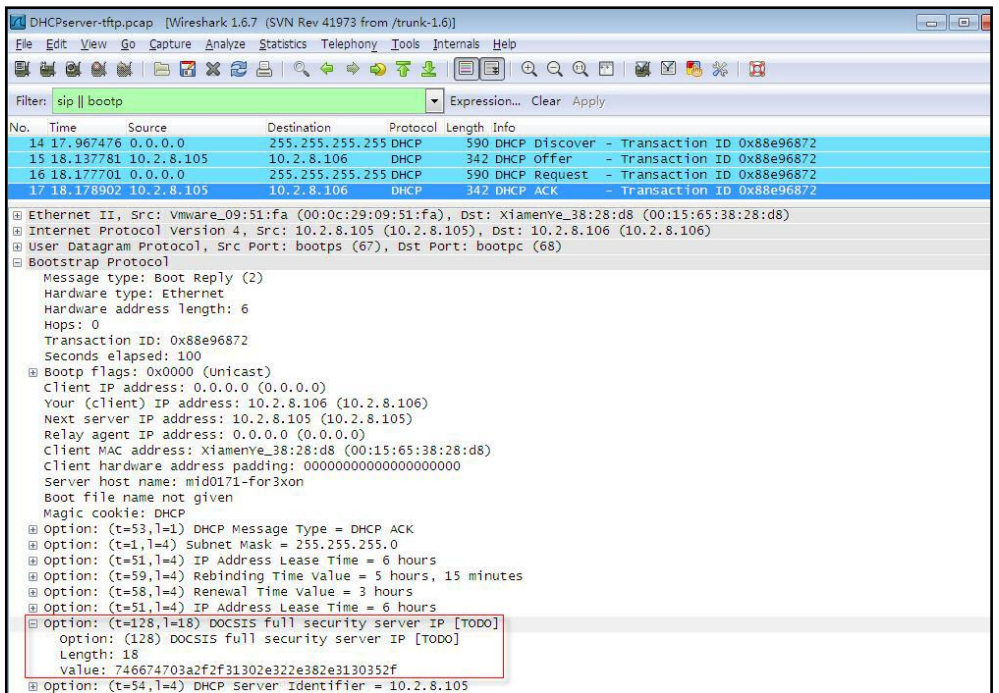

Right click the root node of the custom option (e.g., option 128) shown on the above figure, and select Copy->Bytes->Printable Text Only. Paste the copied text in your favorite text editor to check the address, for example, tftp://192.168.1.100/.

In addition to the Power On mode, you can also trigger the phone to obtain the provisioning server address via DHCP options using other updating modes. For more information about the other updating modes, refer t[o Configuring the](#page-23-0) Updating Mode on pag[e 20.](#page-23-0)

### <span id="page-22-0"></span>**Phone Flash**

Yealink W52P IP DECT phones support obtaining the provisioning server address from the phone flash. To obtain a provisioning server address by reading the phone flash, you need to configure the TFTP server address manually via web user interface in advance.

To specify the provisioning server URL via web user interface:

- 1. Click on Phone->Auto Provision.
- 2. Enter the URL of the TFTP server in the Provisioning Server field.
- 3. (Optional.) Enter the username of the provisioning server in the User Name field.
- 4. (Optional.) Enter the password of the provisioning server in the Password field.

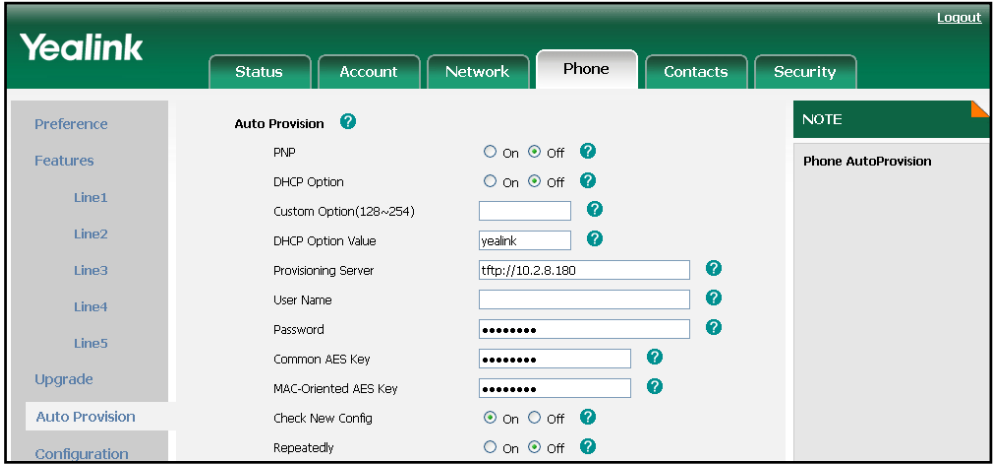

5. Click Confirm to accept the change.

#### To enable the Power On mode via web user interface:

In order to obtain the provisioning server address from the phone flash during startup, make sure the Power On mode is activated before rebooting the phone.

1. Click on Phone->Auto Provision.

2. Mark the On radio box in the Check New Config field.

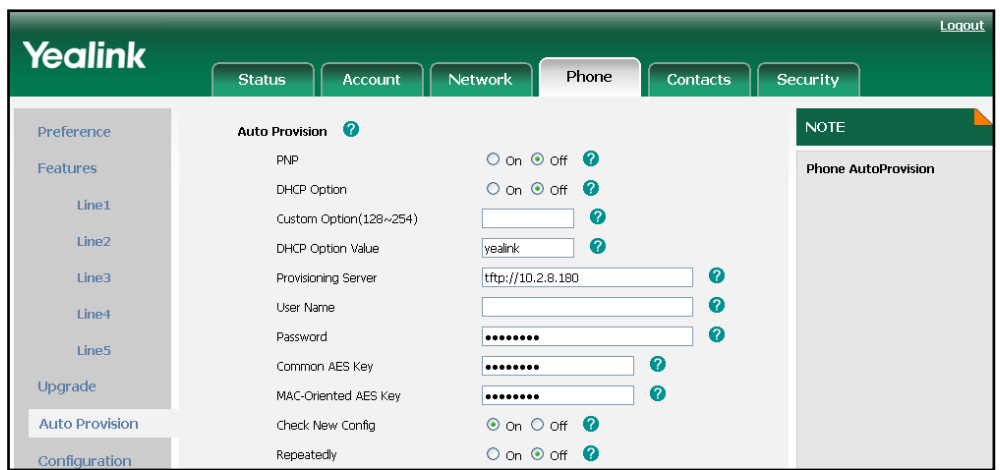

**3.** Click **Confirm** to accept the change.

#### To obtain the provisioning server address from the phone flash:

1. Reboot the phone.

The phone will read and obtain the provisioning server address from the phone flash.

In addition to the Power On mode, you can also trigger the phone to obtain the provisioning server address via the phone flash using other updating modes. For more information about the other updating modes, refer t[o Configuring the](#page-23-0) Updating Mode on pag[e 20.](#page-23-0)

### <span id="page-23-0"></span>**Configuring the Updating Mode**

In addition to the Power On mode, the following five updating modes can also be used to trigger the auto provisioning process:

- Repeatedly
- Weekly
- Auto Provision Now
- Multi-mode mixed
- SIP Notify Message

This section introduces each update mode in detail.

When there is an active call on the phone during provisioning, the auto provisioning process will detect the call status in every 30 seconds. If the call is released within 2 hours, the auto provisioning process will perform normally. Otherwise, the process will complete, due to timeout.

I

### Repeatedly

You can activate Repeatedly mode via web user interface. The phone will perform auto provisioning at regular intervals. You can configure the interval for the Repeatedly mode. The default interval is 60 minutes.

### To activate Repeatedly mode via web user interface:

- 1. Click on Phone->Auto Provision.
- 2. Mark the On radio box in the Repeatedly field.
- 3. Enter the interval time (in minutes) in the Interval (minutes) field.

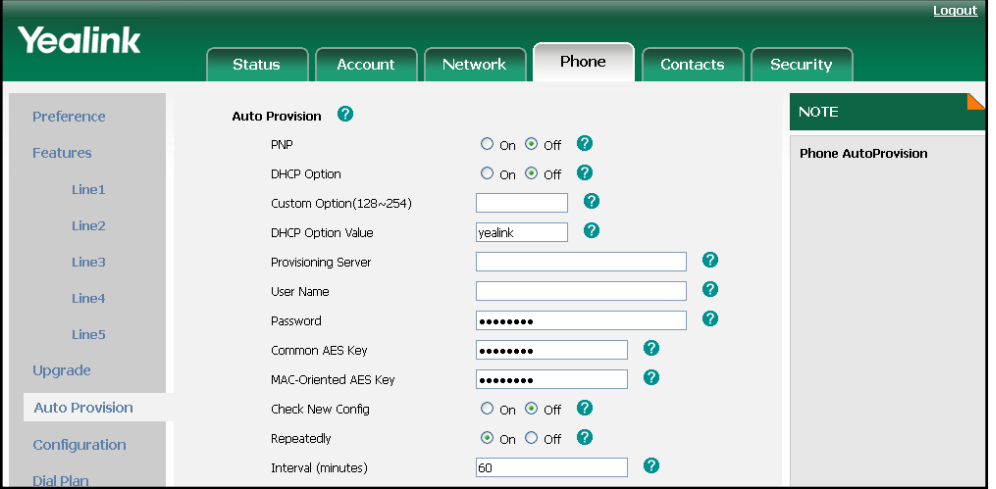

4. Click Confirm to accept the change.

### **Weekly**

You can activate Weekly mode via web user interface. The phone will perform auto provisioning at the fixed time every week. You can configure what time of day and which day of week to trigger the phone to perform the auto provisioning process. For example, you can configure the phone to check and update new configuration between 2 to 3 o'clock on every Friday and Sunday.

### To activate Weekly mode via web user interface:

- 1. Click on Phone->Auto Provision.
- 2. Mark the On radio box in the Weekly field.
- 3. Enter the desired time in the Time field.

4. Select one or more days of week in the Day of week field.

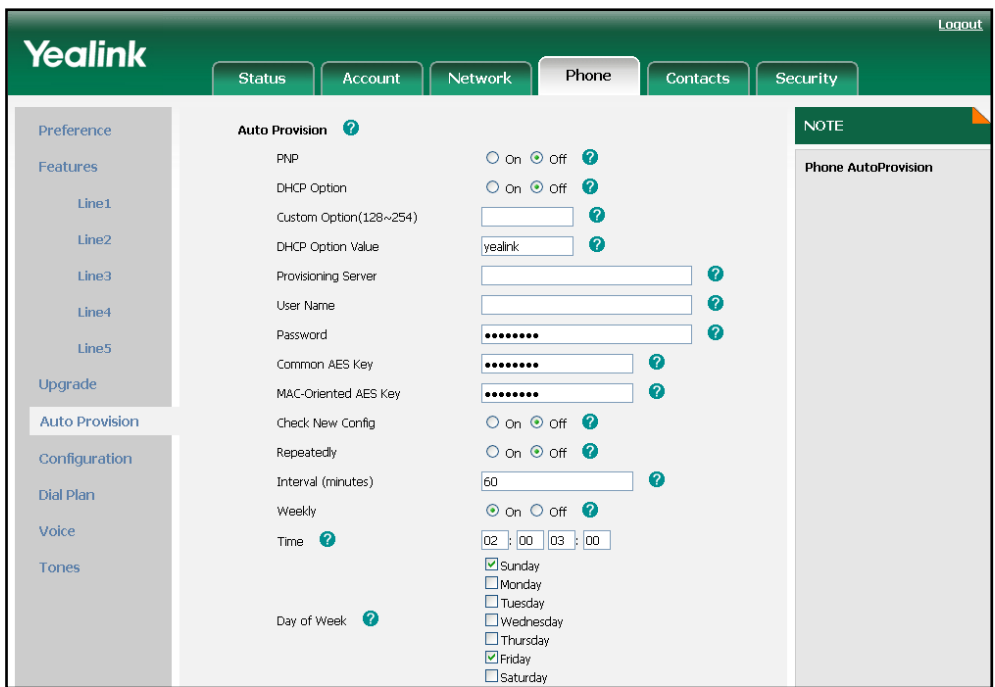

5. Click Confirm to accept the change.

### Auto Provision Now

You can use Auto Provision Now mode to manually trigger the phone to perform the auto provisioning process immediately via web user interface.

To use Auto Provision Now mode via web user interface:

1. Click on Phone->Auto Provision.

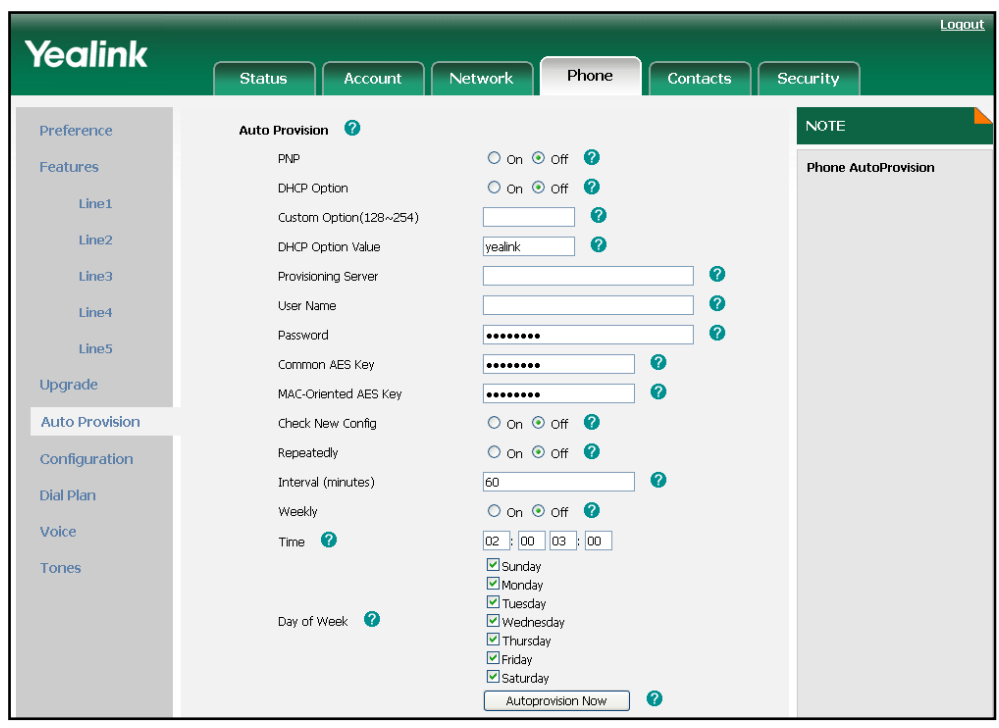

2. Click the Autoprovision Now button.

The phone will perform the auto provisioning process immediately.

### Multi-mode Mixed

You can activate more than one updating mode for auto provisioning. For example, you can activate the "Check New Config" and "Repeatedly" modes simultaneously, the phone will perform the auto provisioning process when it is powered on and at a specified interval.

### SIP Notify Message

The phone will perform the auto provisioning process when receiving a SIP Notify message which contains the header "Event:check-sync". If the header of SIP Notify message contains an additional string "reboot=true", the phone will reboot immediately and then perform the auto provisioning process. This updating mode requires server support.

### The following figure shows the message flow:

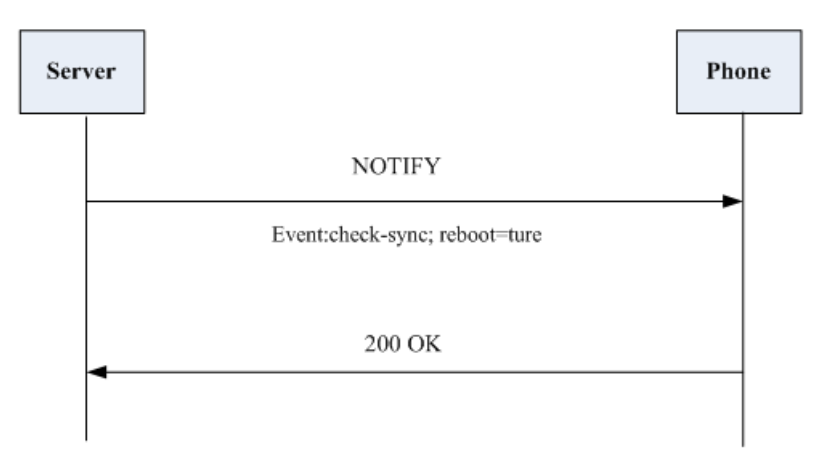

## <span id="page-28-0"></span>**Downloading Configuration Files**

### Downloading Configuration Files from the Provisioning Server

Once obtaining the provisioning server address via one of the ways introduced above, the phone will connect to the provisioning server and download the configuration files. The phone will try to download the Common CFG file first from the root directory of the provisioning server, and then download the MAC-Oriented CFG file. If resource files need to be updated and the access URLs has been specified in the configuration files, the phone will then try to download and update the resource files.

### Resolving and Updating the Configurations

After downloading, the phone resolves the configuration files, updates the configurations and resource files to the phone flash. Generally, updated configurations will automatically take effect after completing the auto provisioning process. For update of some specific configurations which require reboot before taking effect, for example, network configurations, the phone will reboot to make the configurations effective after completing auto provisioning.

The phone calculates the MD5 values of the downloaded files. If the MD5 values of the Common and MAC-Oriented configuration files are the same as those of the last downloaded configuration files, this means these two configuration files on the root directory of the provisioning server are not changed. The phone will complete the auto provisioning process without repeated update. This is used to avoid unnecessary restart and impact of phone use.

If the configuration files have been AES encrypted, the phone uses the Common AES key to decrypt the Common CFG file and the MAC-Oriented AES key to decrypt the CFG file after downloading the configuration files.

The phone only reboots when there is at least a specific configuration requiring reboot need to be updated during auto provisioning.

For more information about the specific configurations which require reboot during provisioning, refer to the section "[Description of Configuration Parameters in CFG](#page-47-0)  [Files](#page-47-0)"

### Verifying Configurations

After auto provisioning, you can verify the update on your handset or via web user interface.

You can also monitor the downloading request and response messages by a WinPcap tool during the auto provisioning process. The following are some examples.

Example1: Yealink W52P IP DECT phone downloads configuration files from the TFTP server.

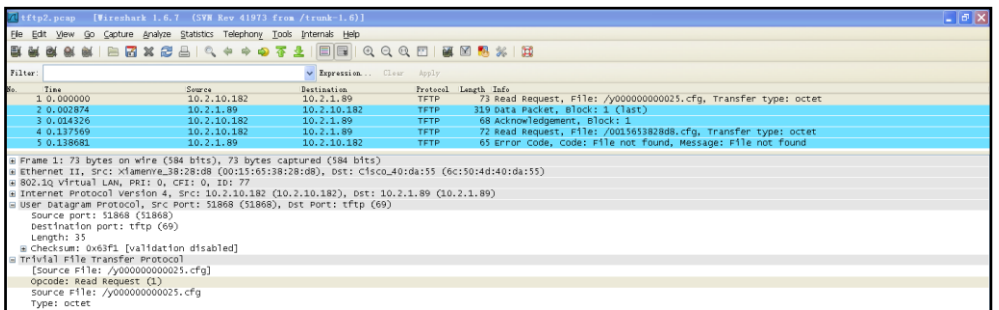

Example 2: Yealink W52P IP DECT phone downloads the configuration files from the FTP server.

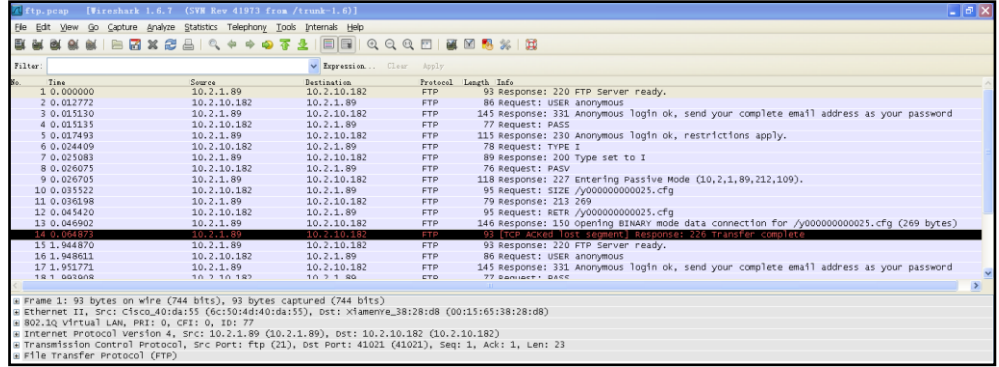

Example 3: Yealink W52P IP DECT phone downloads the configuration files from the HTTP server.

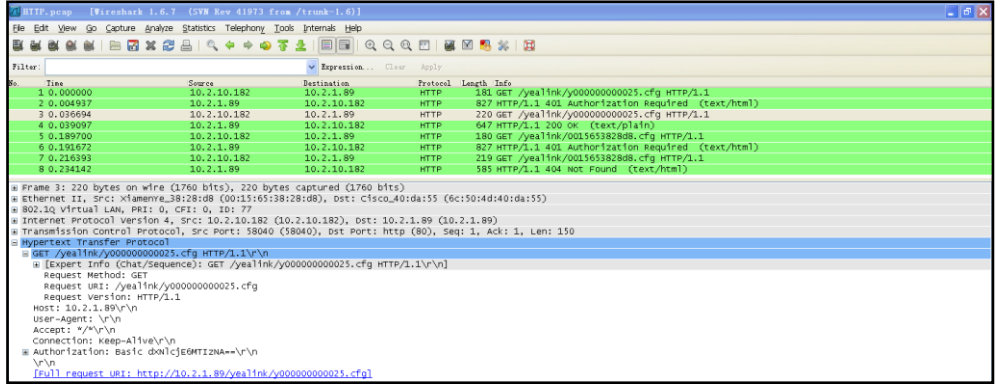

# <span id="page-30-0"></span>**Troubleshooting**

This chapter provides general troubleshooting information to help you solve the problems you might encounter when provisioning the Yealink W52P IP DECT phones. If you require additional information or assistance with the auto provision, contact your system administrator.

#### Why does the phone fail to download the configuration files?

- Ensure that the Auto Provisioning feature is enabled.
- Ensure that the provisioning server or the network is reachable.
- Ensure that authentication credentials configured on the phone are correct.
- Ensure that the configuration files exist on the provisioning server.

#### Why does the provisioning server return a HTTP 404 error?

- Ensure that the HTTP server is properly set up.
- Ensure that the requested configuration files exist on the HTTP server.

#### Why the permission is denied when uploading files to a FTP server?

- Ensure that the root directory of the FTP server contains the full directory path.
- On the provisioning server, check the file permissions, if necessary, change the file permission.
- Contact your system administrator for more information.

#### Why does the phone display "Network unavailable"?

- Ensure that the Ethernet cable is plugged into the Internet port on the phone and the Ethernet cable is not loose.
- Ensure that the switch or hub in your network is operational.
- Ensure the configurations of network are properly set in the configuration files.

#### Why does not the phone obtain the IP address from DHCP server?

- Ensure that your settings are right on the DHCP Server.
- Ensure your phone is configured to obtain the IP address via DHCP server.
- Contact your system administrator for more information.

#### Why does not the phone apply the configurations?

- Ensure the phone have downloaded the configuration files.
- Ensure the file header in the configuration file is not deleted.
- Ensure the parameters are correctly set in the configuration files.
- Contact your system administrator for more information.

## <span id="page-32-0"></span>**Appendix**

### <span id="page-32-1"></span>Glossary

MAC Address: A Media Access Control address (MAC address) is a unique identifier assigned to network interfaces for communications on the physical network segment.

MD5: The MD5 Message-Digest Algorithm is a widely used cryptographic hash function that produces a 128-bit (16-byte) hash value.

DHCP: Dynamic Host Configuration Protocol (DHCP) is a network configuration protocol for hosts on Internet Protocol (IP) networks. Computers that are connected to IP networks must be configured before they can communicate with other hosts.

FTP: File Transfer Protocol (FTP) is a standard network protocol used to transfer files from one host to another host over a TCP-based network, such as the Internet. It is often used to upload web pages and other documents from a private development machine to a public web-hosting server.

HTTP: The Hypertext Transfer Protocol (HTTP) is an application protocol for distributed, collaborative, hypermedia information systems. HTTP is the foundation of data communication for the World Wide Web.

HTTPS: Hypertext Transfer Protocol Secure (HTTPS) is a combination of Hypertext Transfer Protocol (HTTP) with SSL/TLS protocol. It provides encrypted communication and secure identification of a network web server.

TFTP: Trivial File Transfer Protocol (TFTP) is a simple protocol to transfer files. It has been implemented on top of the User Datagram Protocol (UDP) using port number 69.

AES: Advanced Encryption Standard (AES) is a specification for the encryption of electronic data.

URL: A uniform resource locator or universal resource locator (URL) is a specific character string that constitutes a reference to an Internet resource.

XML: Extensible Markup Language (XML) is a markup language that defines a set of rules for encoding documents in a format that is both human-readable and machine-readable.

# <span id="page-33-0"></span>**Configuring a FTP Server**

This section shows you how to configure a FTP server using 3CDaemon.

#### To create a root directory:

- 1. Create a FTP root directory on the local system.
- 2. Configure the security permissions for the TFTP root directory.

You need to define a user or a group name, and assign the permissions: read, write, and modify files to the user or group.

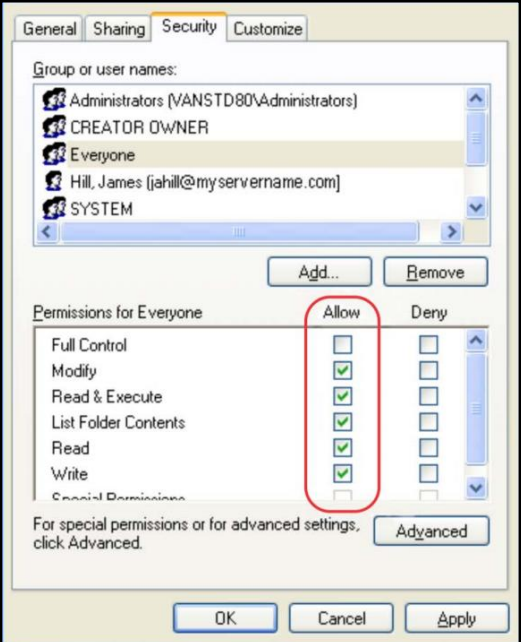

3. Place the configuration files and resource files to this directory.

### To configure a FTP server:

1. Double click the 3CDaemon.exe to start the application.

2. Click FTP Server on the left of the main page.

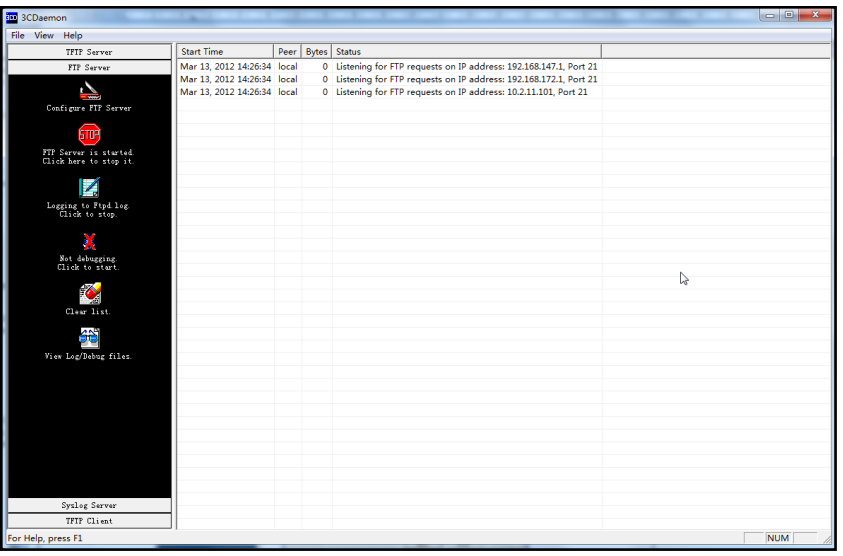

### 3. Select Configure FTP Server.

4. Click  $\ldots$  to locate the FTP root directory from the local system:

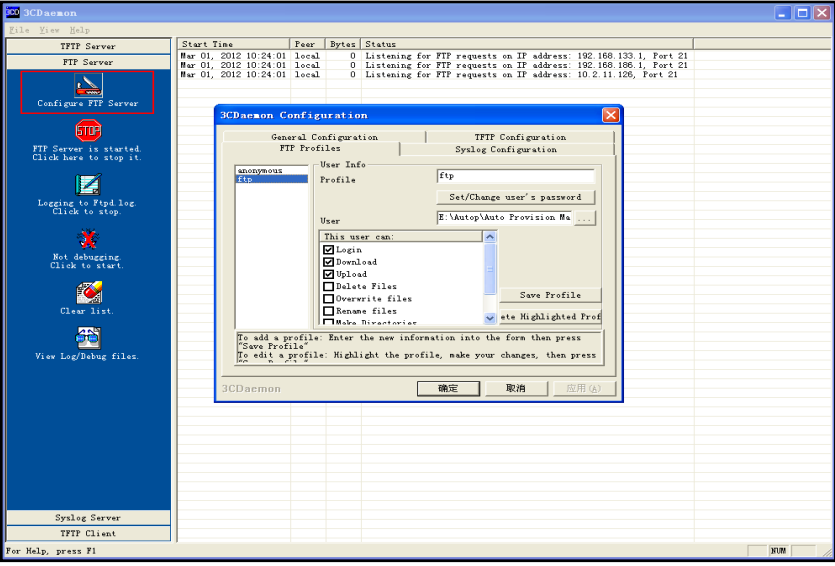

- 5. Enter the new authentication username in the Profile filed.
- 6. Click Set/Change user's password to set the password in the pop-up dialogue box.
- 7. Click OK to accept the change.

8. Check the check boxes of Login, Download and Upload to make sure the FTP user has the login, download and upload permission.

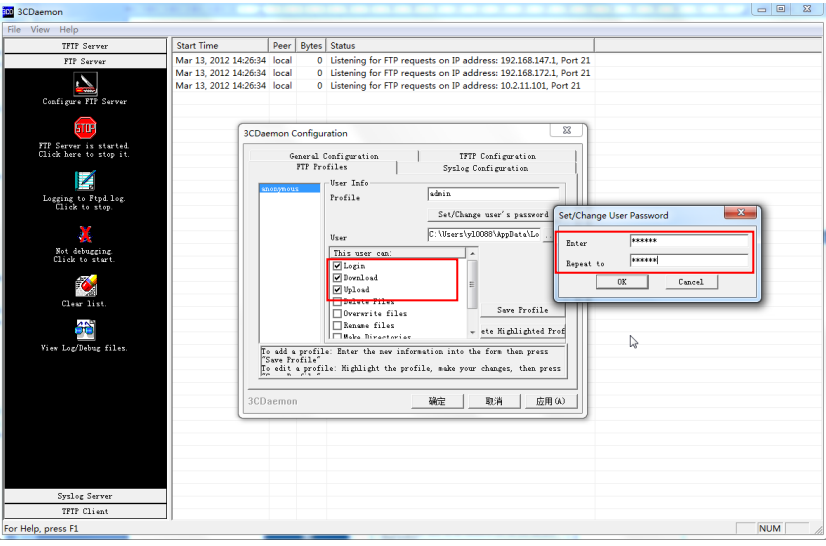

9. Click Save Profile to save the settings.

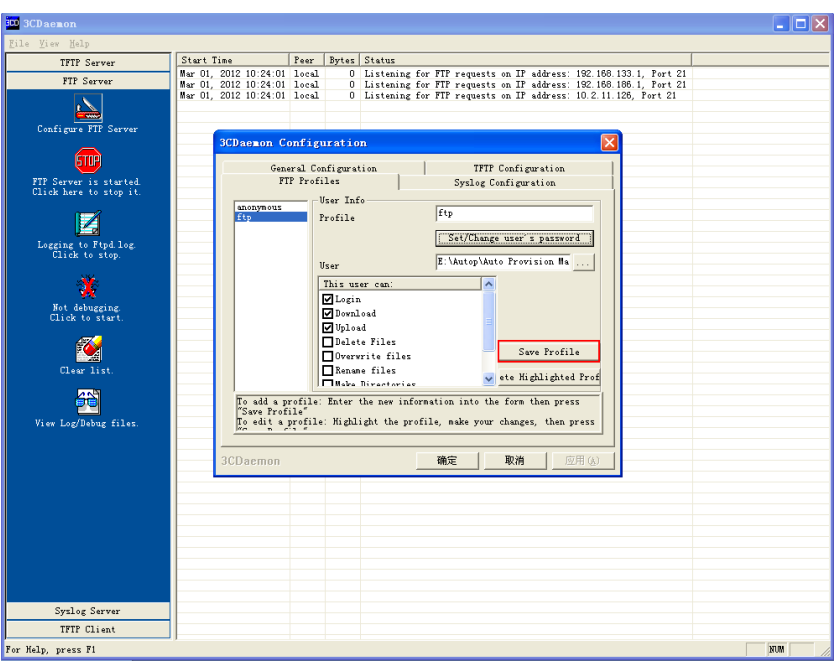

10. Click Confirm to finish configuring the FTP server.

The server URL "ftp://username:password@IP/" (Here "IP" means the IP address of your local system, "username" and "password" are the authentication for FTP download. For example, "ftp://admin:123456@192.168.1.100/") can be used for FTP download.
# **Configuring a HTTP Server**

This section shows you how to configure a HTTP server using HFS tool. You can download HFS tool at: http://www.snapfiles.com/get/hfs.html.

## To create a root directory:

- 1. Create a HTTP root directory on the local system.
- 2. Configure the security permissions for the TFTP root directory.

You need to define a user or a group name, and assign the permissions: read, write, and modify files to the user or group.

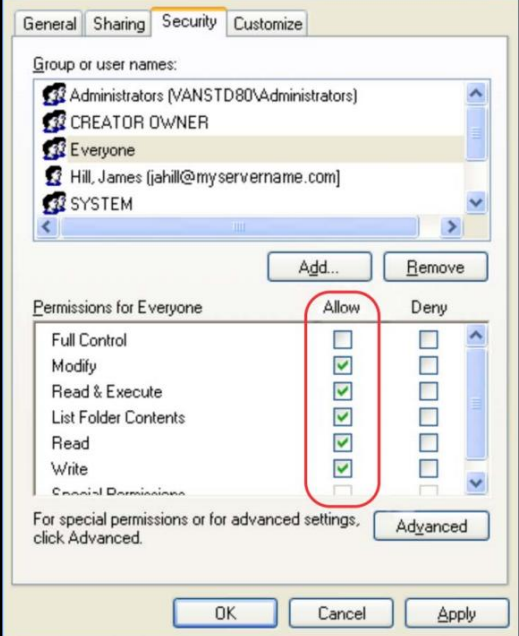

3. Place the configuration files to this root directory.

#### To configure a HTTP server:

1. Double click the hfs.exe to start the application.

The main configuration page is shown as below:

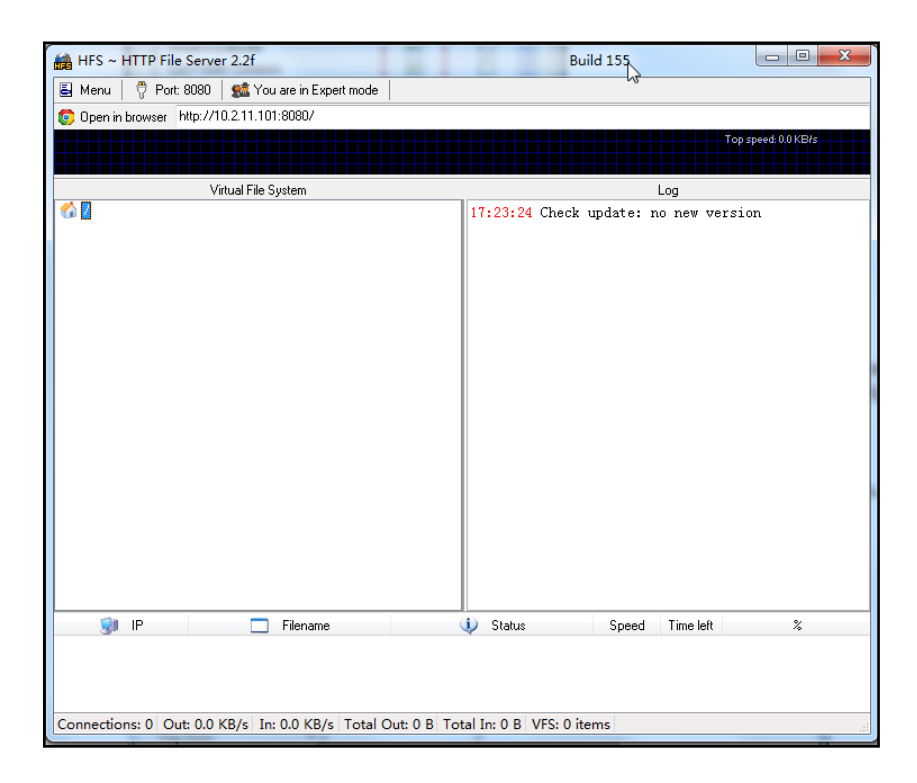

2. Click Menu in the main page and select the IP address of the PC from IP address.

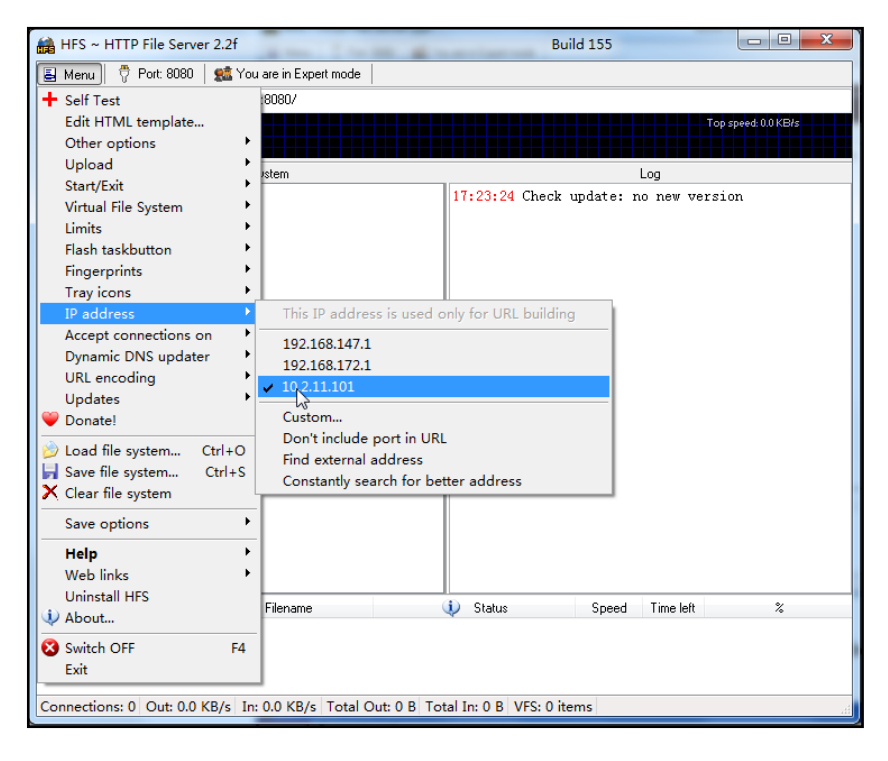

The default HTTP port is 8080. You can also reset the HTTP port (make sure the port isn't in use before you reset).

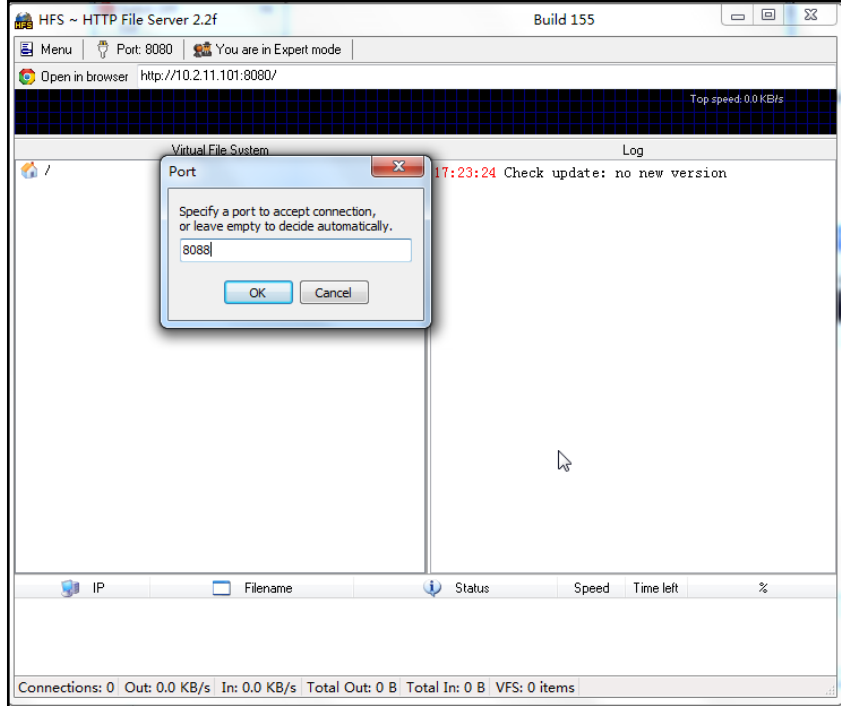

3. Right click the **interest in the left of the main page, select Add folder from disk.** 

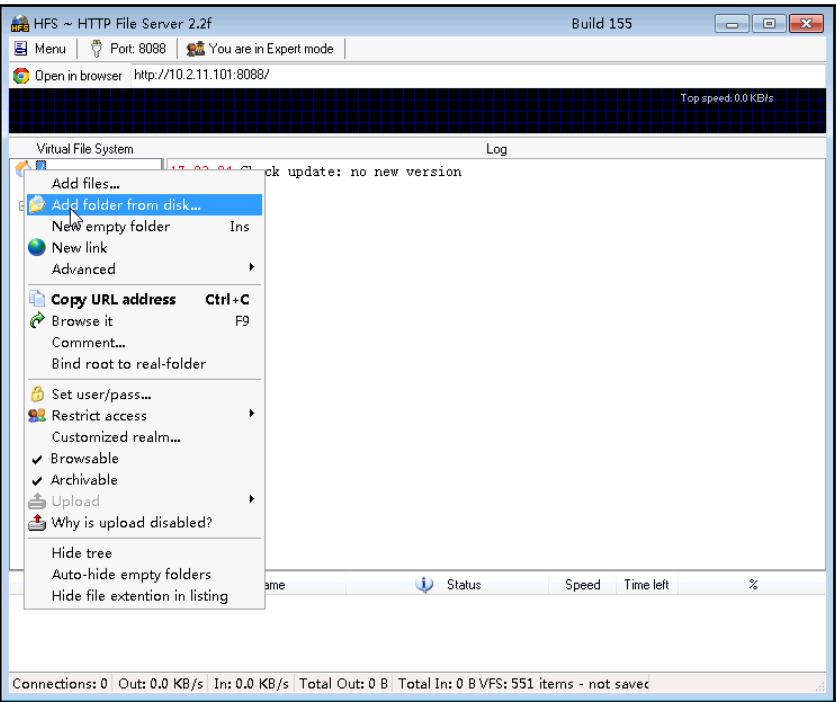

4. Locate the root directory of the HTTP server from the local system. Select the kind of folder you want.

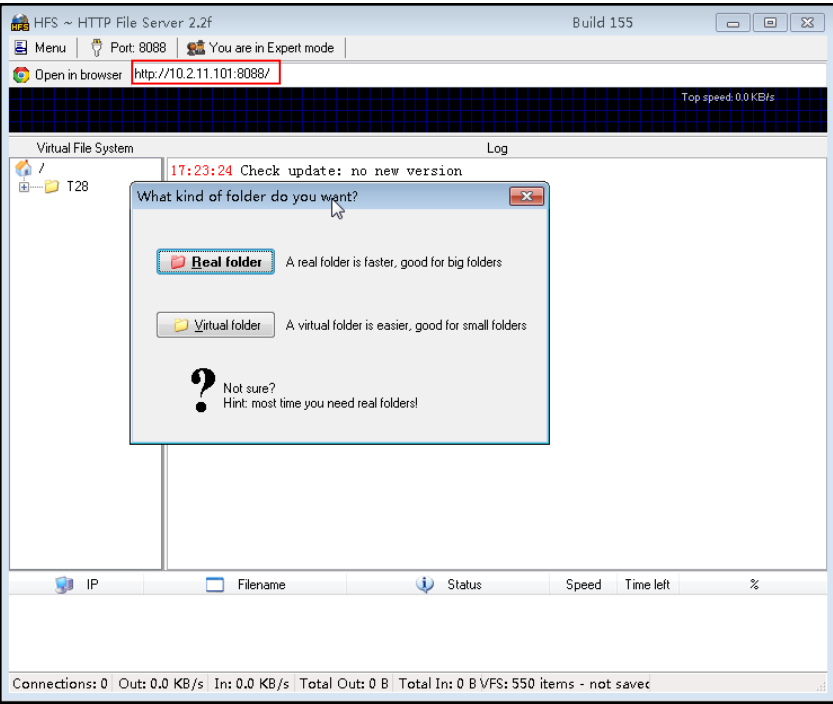

The server URL "http:// IP:Port/" shown in the "Open in browser" address bar can be used for HTTP download. For example, the server URL "http:// 10.2.11.101:8088/" is shown on the screenshot. We recommend that you can fill the server URL in the address bar of the web browser and then press <Enter> key to check if the HTTP server is accessible before provisioning.

Yealink W52P IP DECT phone also supports th[e Hypertext Transfer Protocol](http://en.wikipedia.org/wiki/Hypertext_Transfer_Protocol) wit[h SSL/TLS](http://en.wikipedia.org/wiki/Transport_Layer_Security) (HTTPS) protocol for auto provisioning. HTTPS protocol provides the encrypted communication and secure identification. For more information about installing and configuring an Apache HTTPS Server, refer to the network resource.

# **Configuring a DHCP Server**

This section shows you how to configure a DHCP server for Windows platform using DHCP Turbo. You can download this software at: http://www.tucows.com/preview/265297 and install it following the setup wizard.

Before configuring the DHCP server, make sure that:

- The firewall on the PC is disabled.
- There is no DHCP server in your local system.

## To configure a DHCP server:

1. Double click the dhcpt.exe (known as DHCP Turbo) to run the application.

- 2. Double click localhost in the Servers sidebar.
- 3. Leave the Password field blank and click Login.

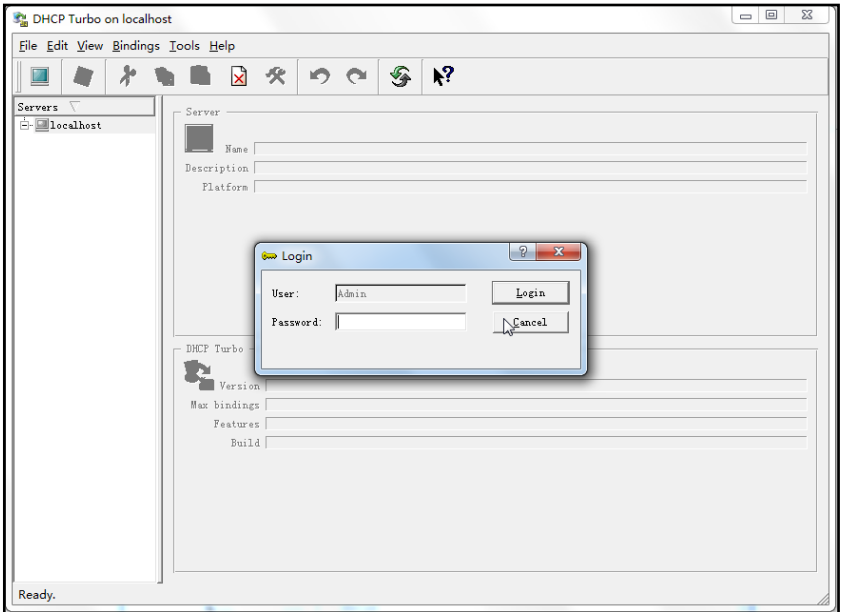

- 4. Right click localhost and select New Server to add a new DHCP server.
- 5. Enter the name of the new server in the **Name** field.

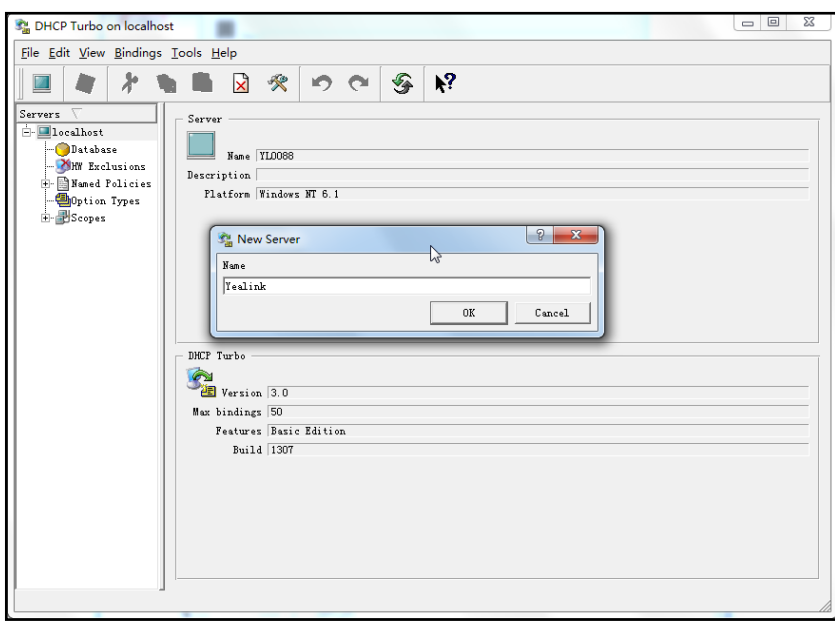

- 6. Right click Scopes under Localhost and select New Scope.
- 7. Enter the name of the new scope in the Name field.
- 8. Enter valid values in the Start address, End address and Subnet Mask to specify a valid range of IP addresses.

9. Click OK to finish the configuration of the new scope.

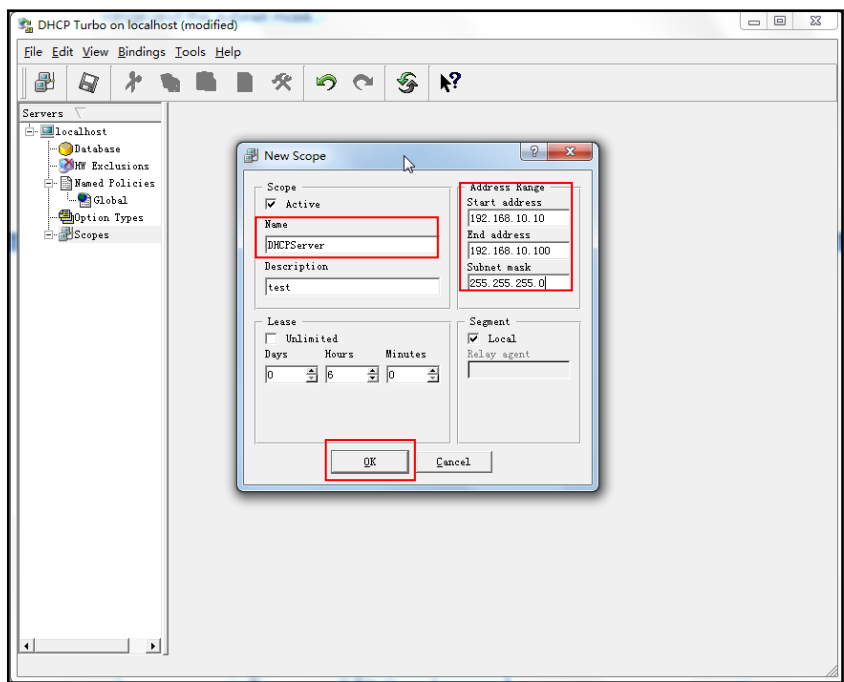

10. Click  $\Box$  to accept the change.

To add a custom option via DHCP Turbo:

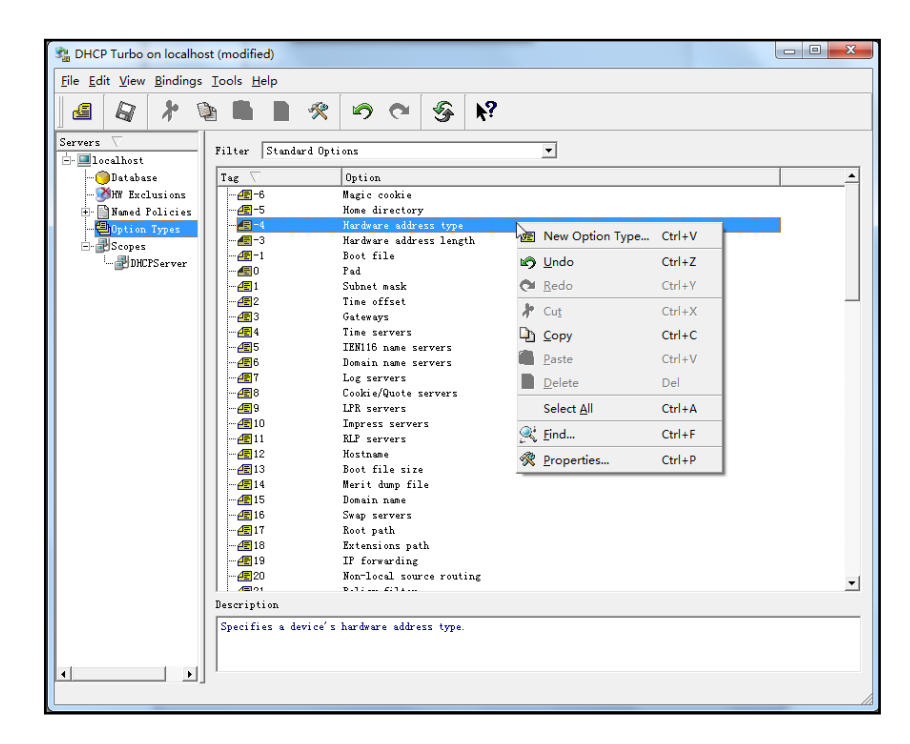

1. Right click Option Types under Localhost and select New Option Type.

- 2. Enter the desired tag number of the custom DHCP option in the Tag field. For example, 128. Custom DHCP option tag number ranges from 128 to 254.
- 3. Enter the name of the custom DHCP option in the Name field.

4. Select the option type from the pull-down list of Type. Commonly, string is selected. Yealink W52P IP DECT phones support string and ipaddress option types only.

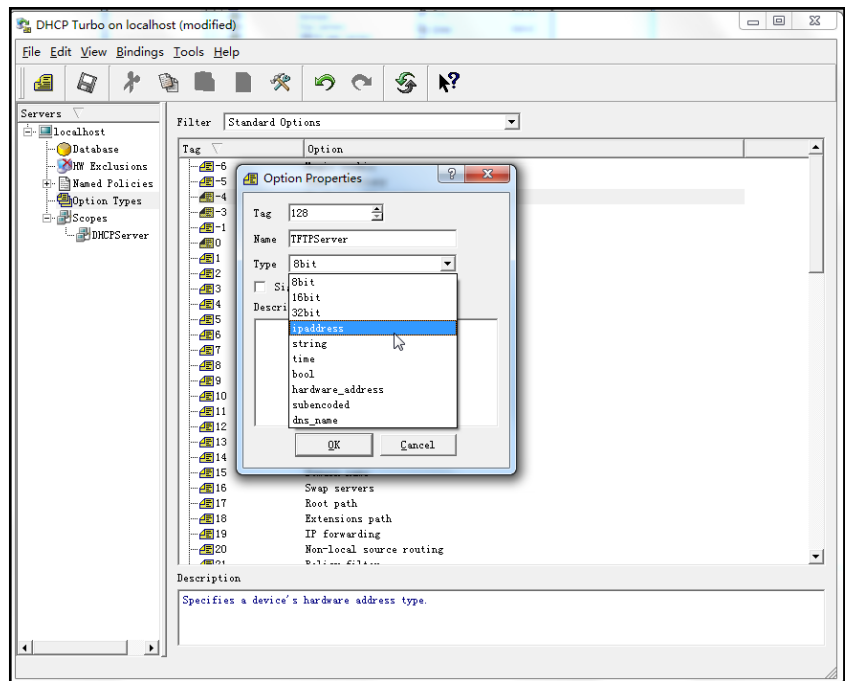

- 5. Click OK to finish setting the option properties.
- 6. Click  $\mathbb{R}$  to accept the change.
- 7. Click Named Policies->Global, right click the main page and select New Option.

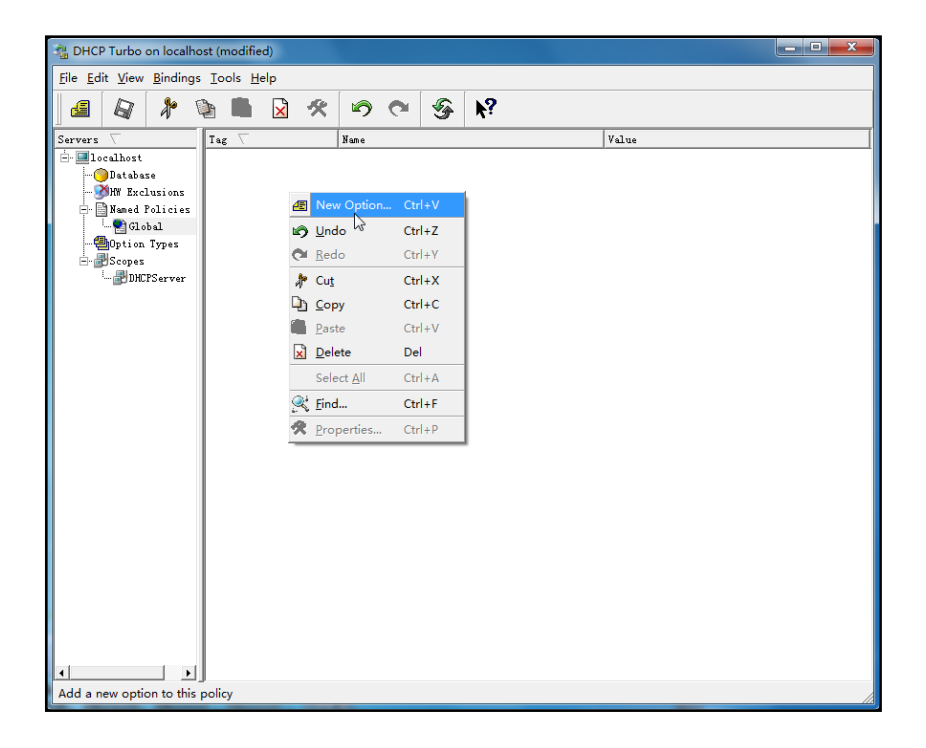

8. Scroll down and double click the custom option 128.

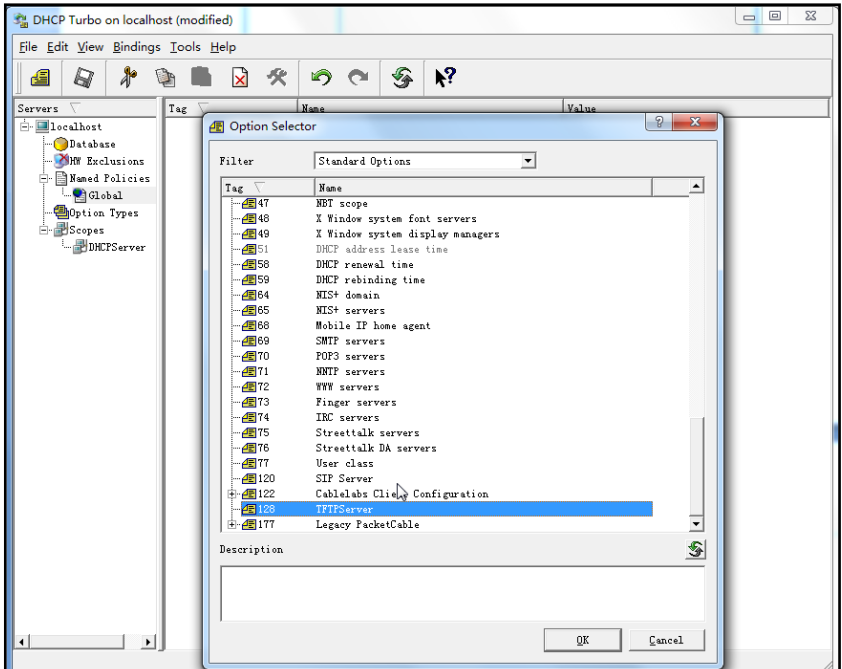

- 9. Enter the TFTP server address in the input field.
- 10. Click OK to finish setting a custom option.
- 11. Click  $\mathbb{Q}$  to accept the change.

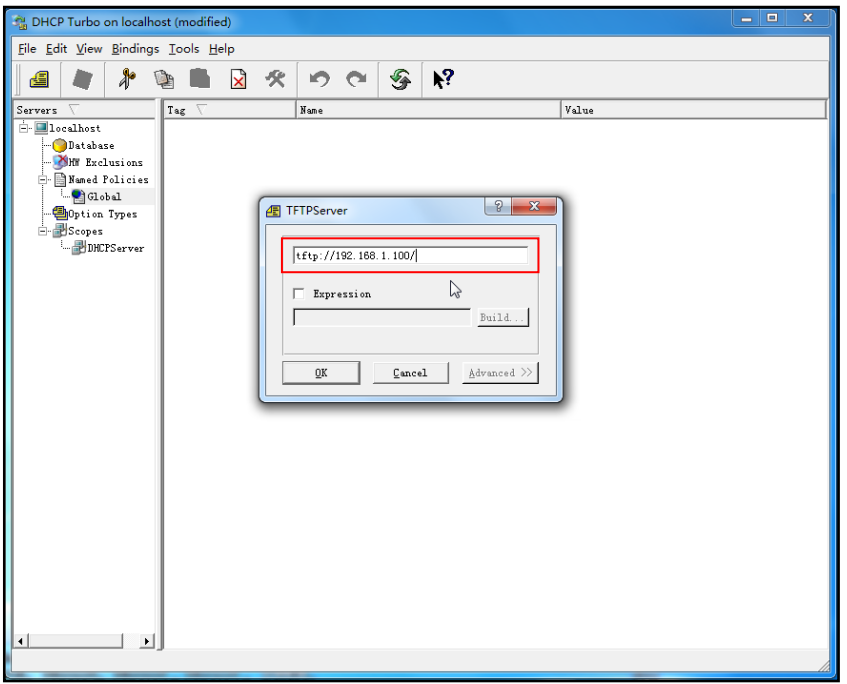

To add the option 66 via DHCP Turbo:

1. Click Named Policies->Global, right click the main page and select New Option.

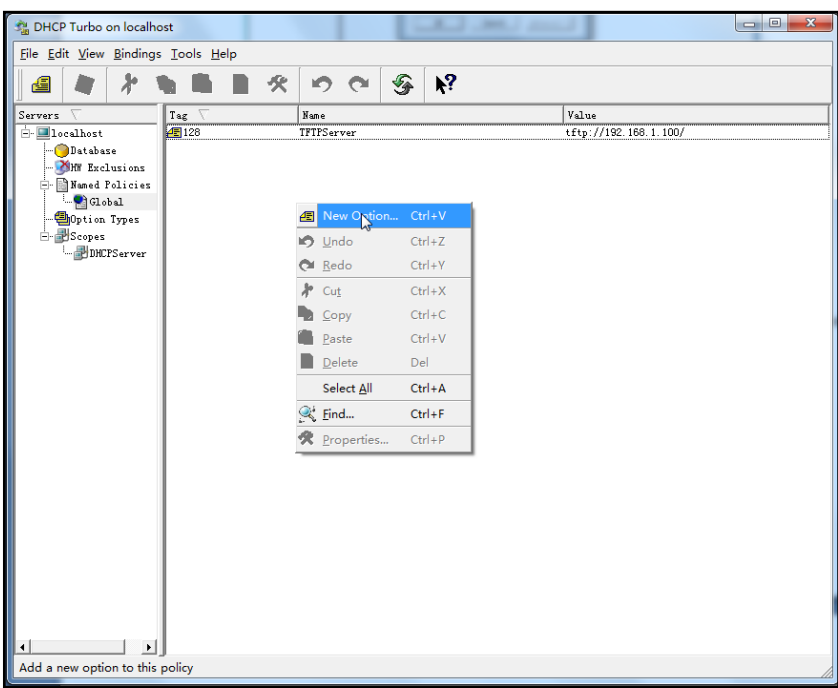

- 2. Enter TFTP Options in the Filter field.
- 3. Double click the option 66.

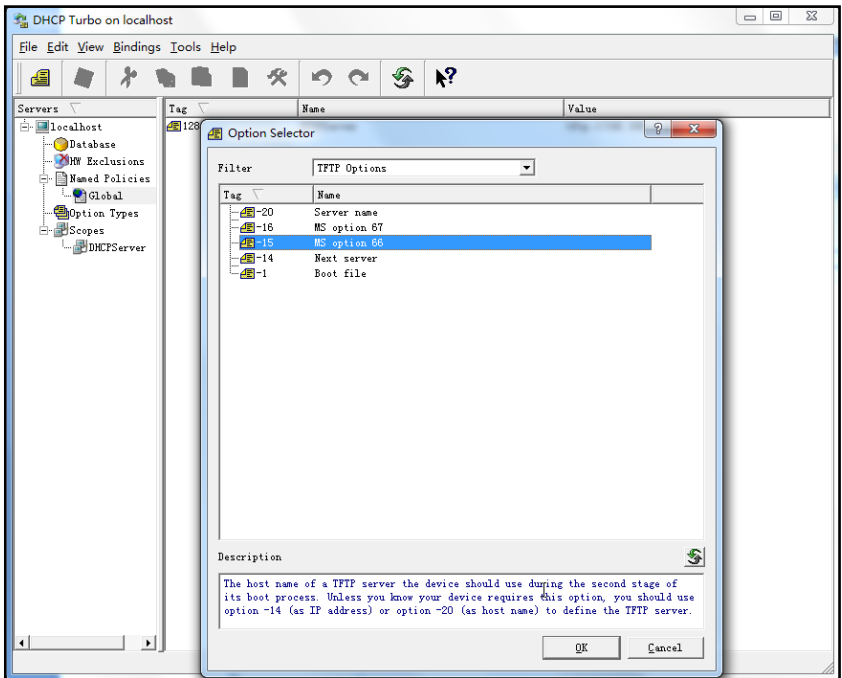

4. Enter the TFTP server address in the input field.

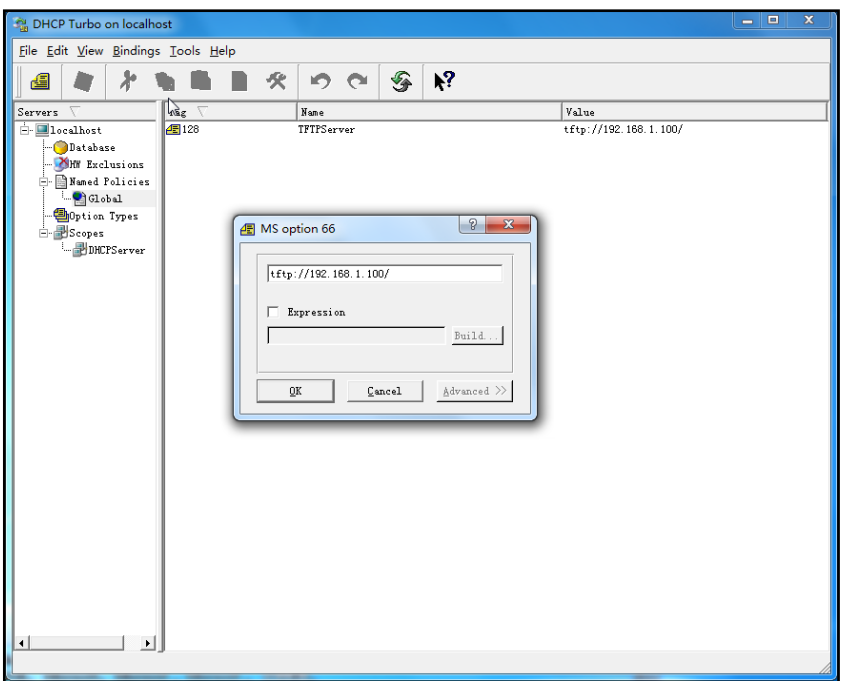

- 5. Click OK to finish setting the option 66.
- 6. Click  $\Box$  to accept the change.

### To add the option 43 via DHCP Turbo:

- 1. Click Named Policies->Global, right click the main page and select New Option.
- 2. Double click the option 43.

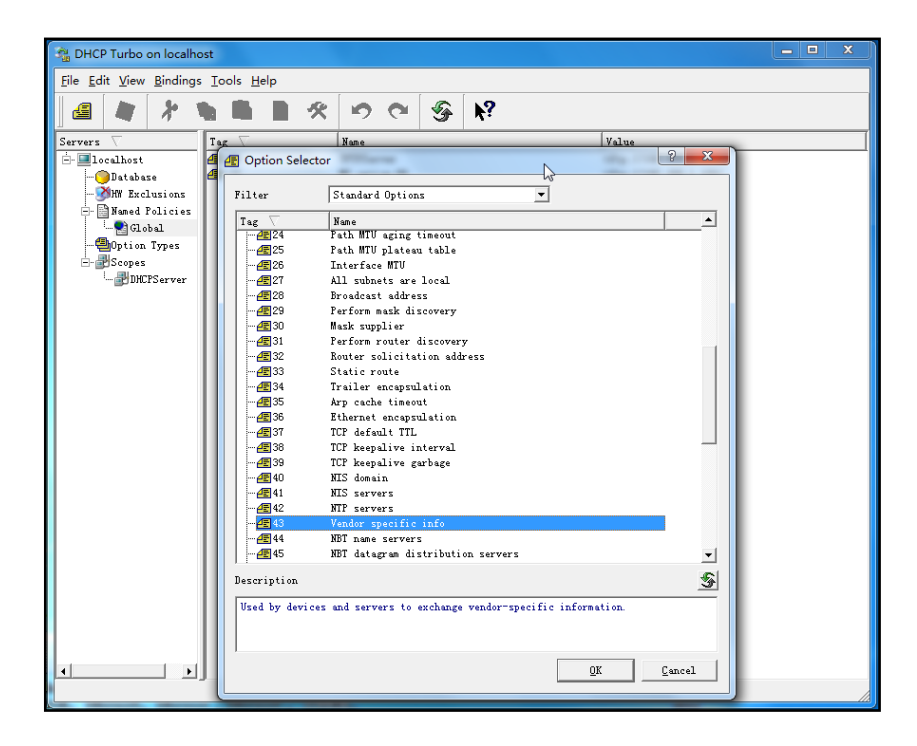

3. Enter the provisioning server address in the input field.

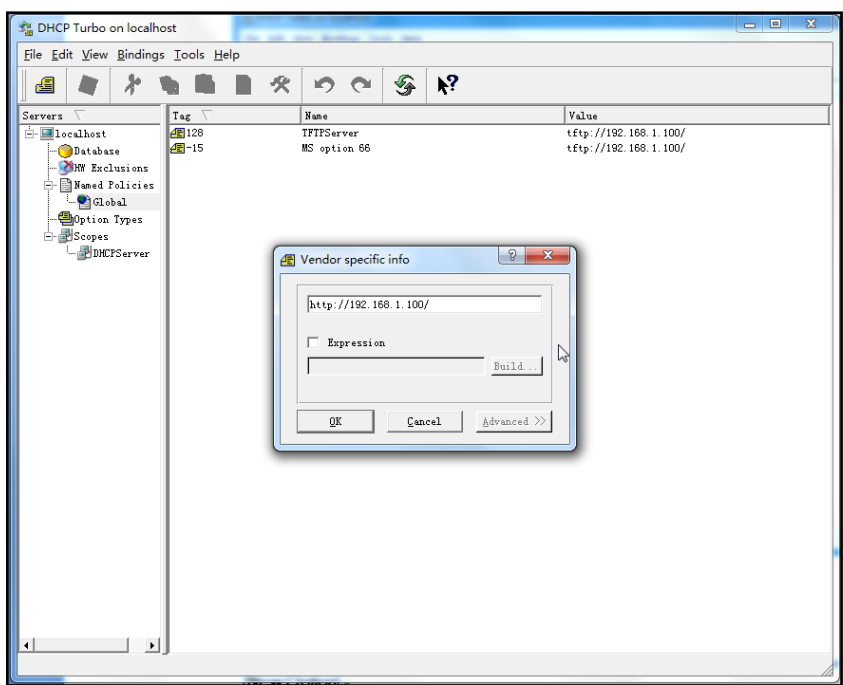

- 4. Click OK to finish setting the option 43.
- 5. Click  $\mathbb{R}$  to accept the change.

# **Description of Configuration Parameters in CFG Files**

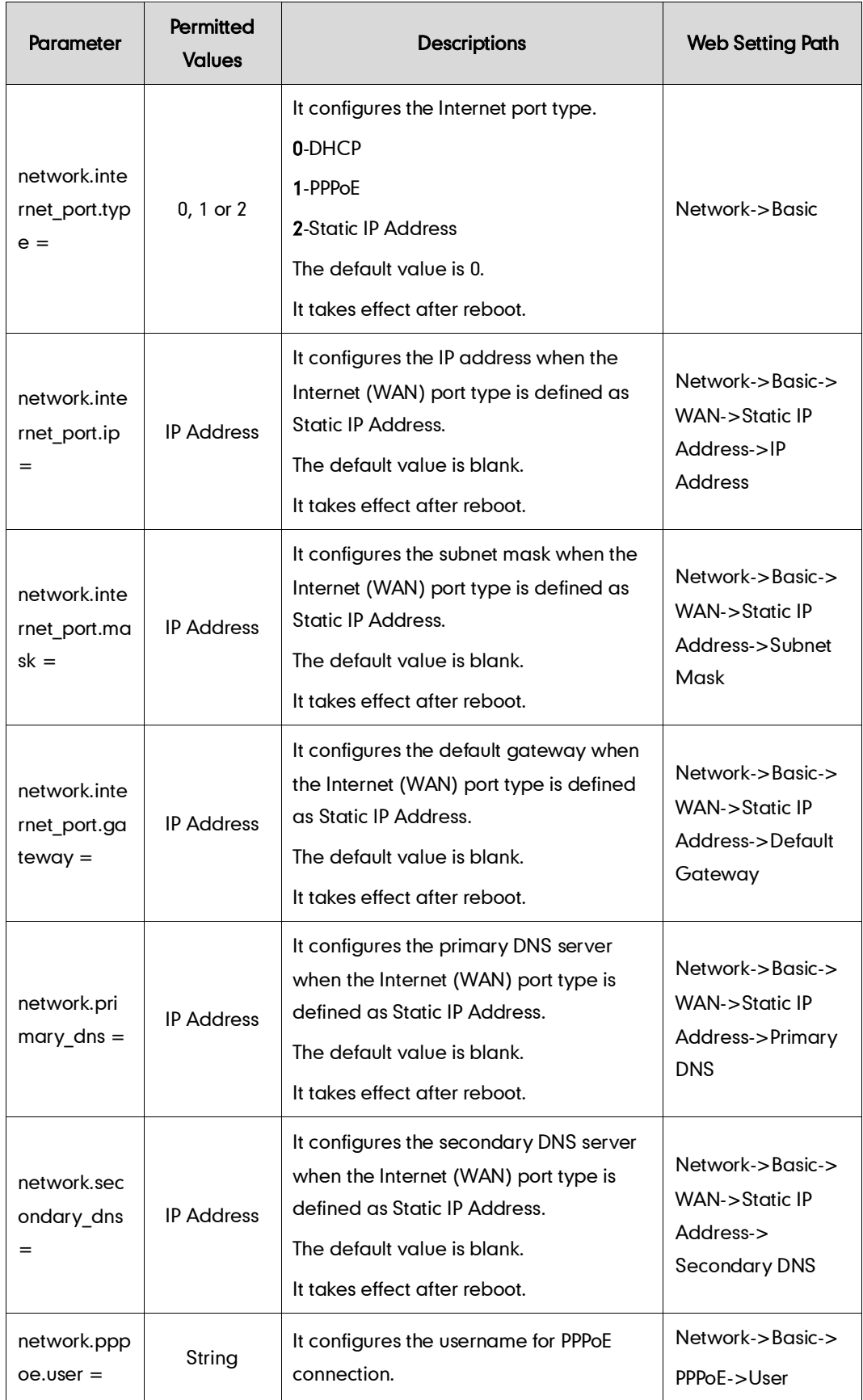

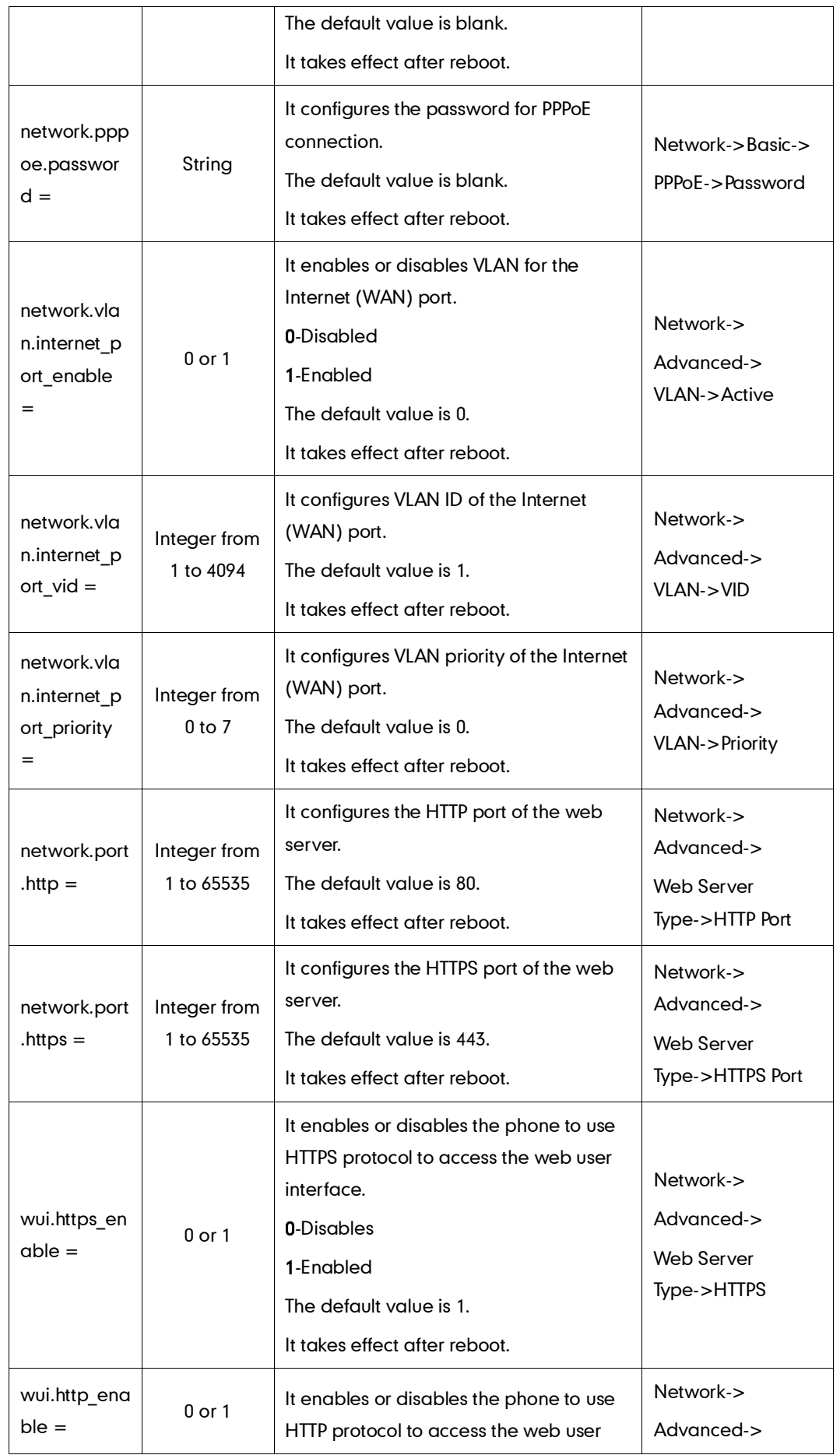

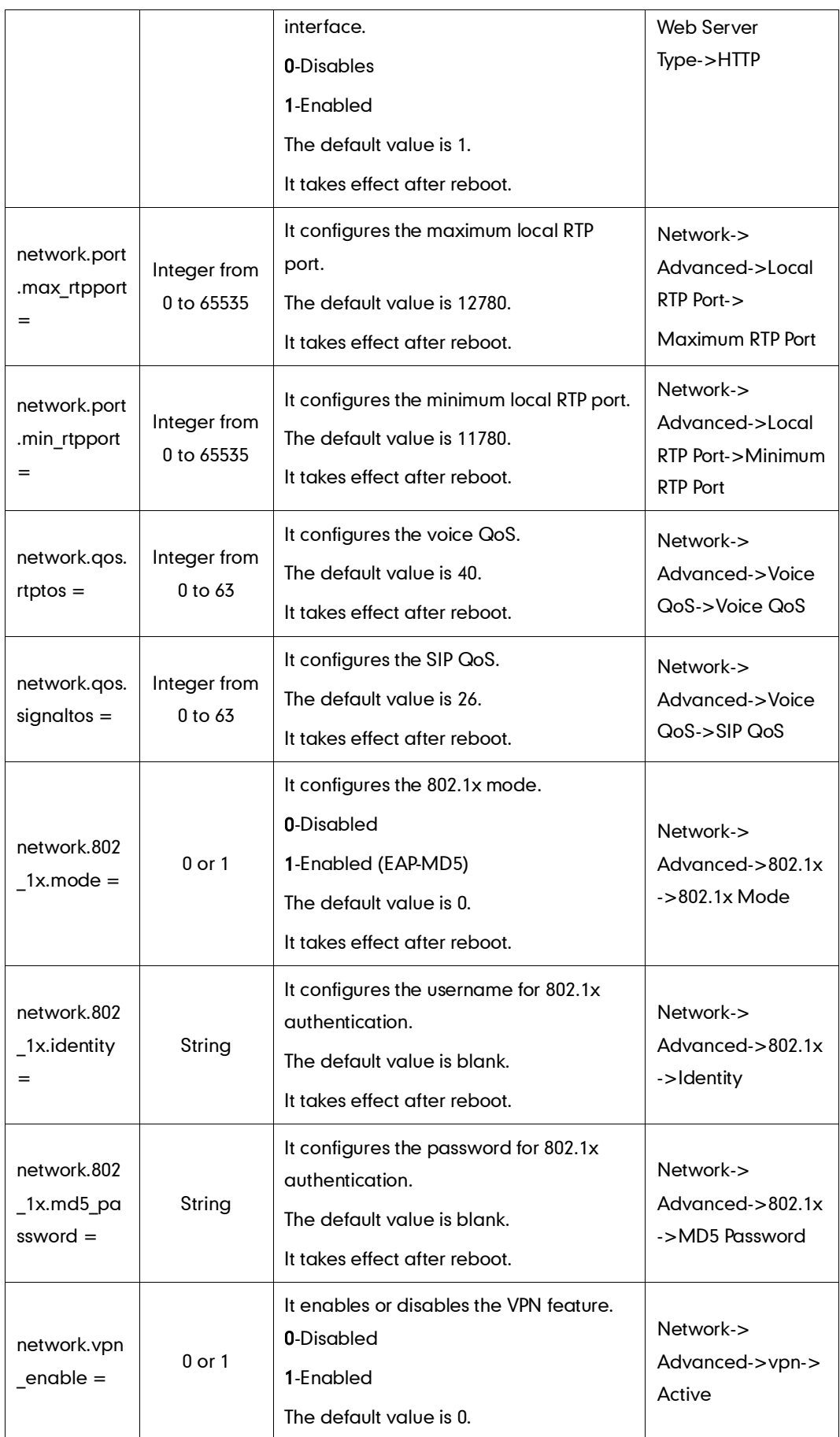

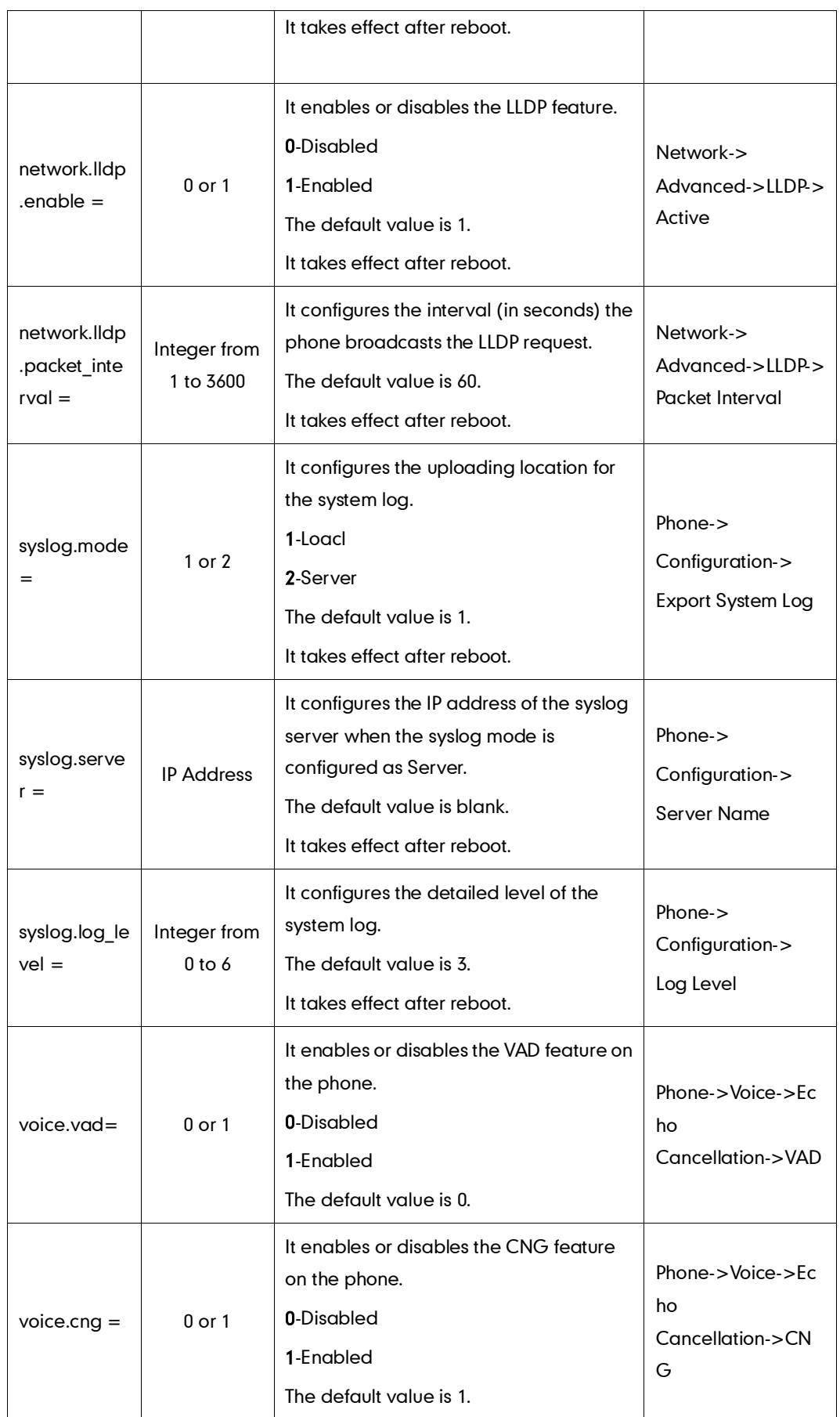

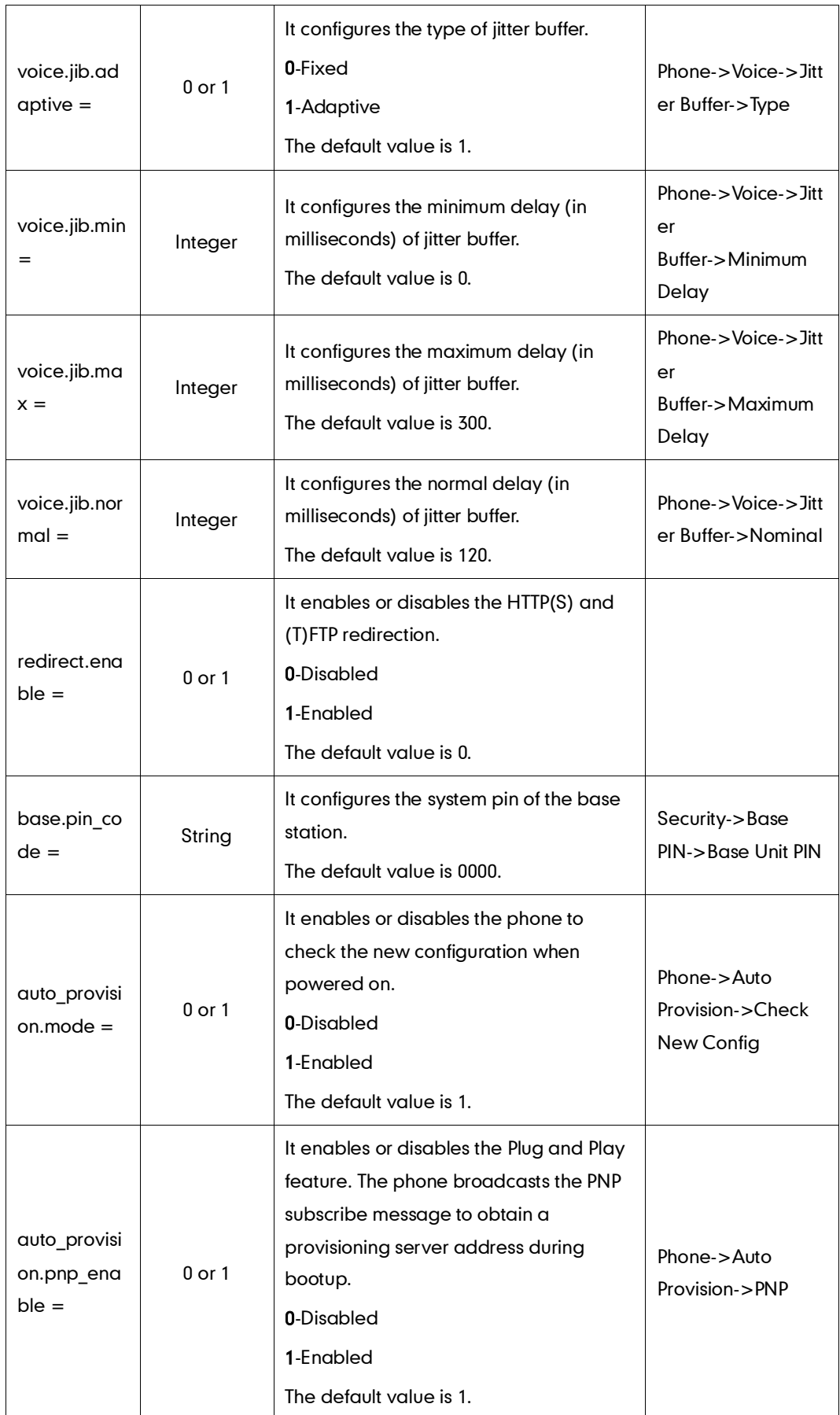

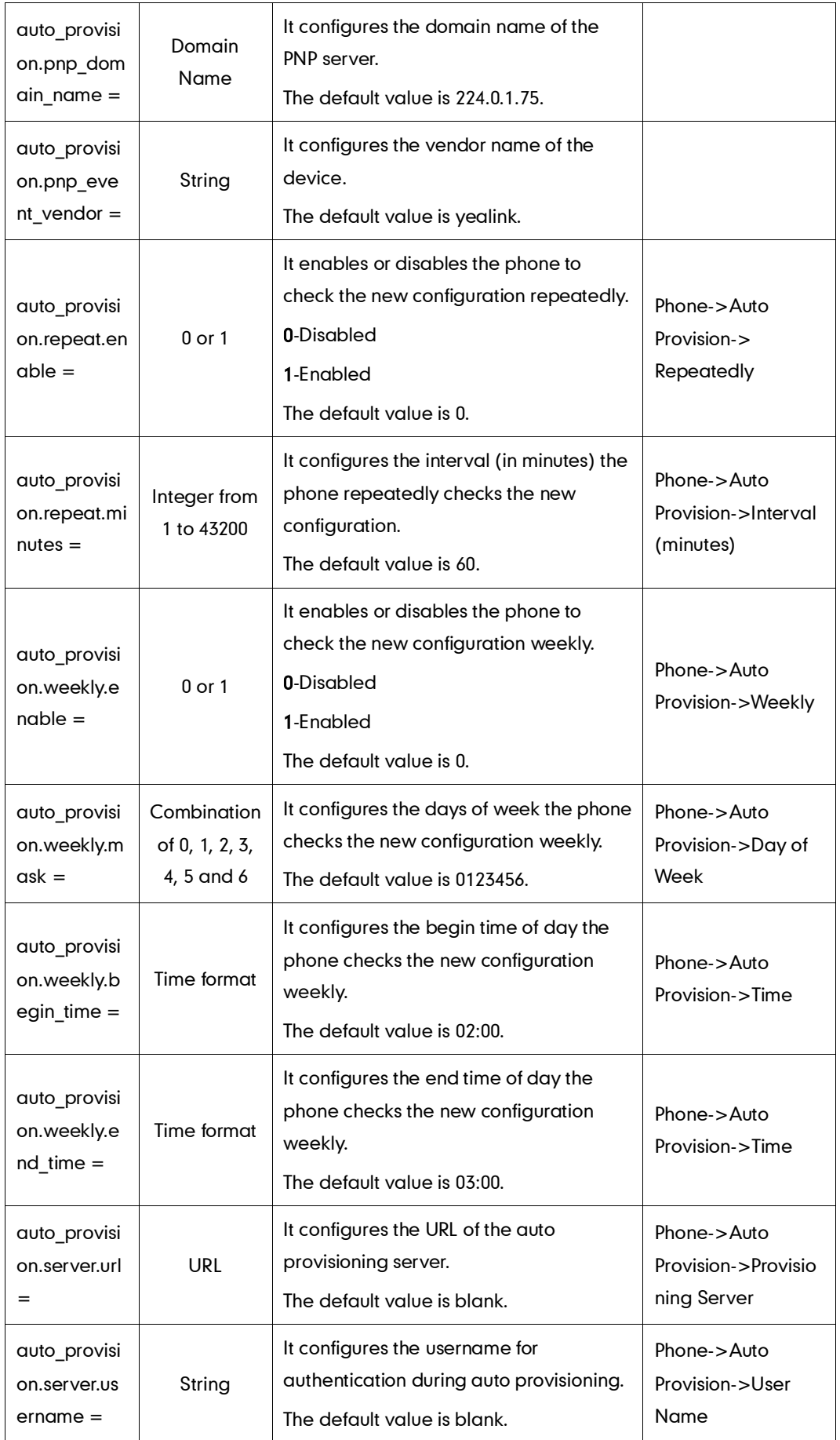

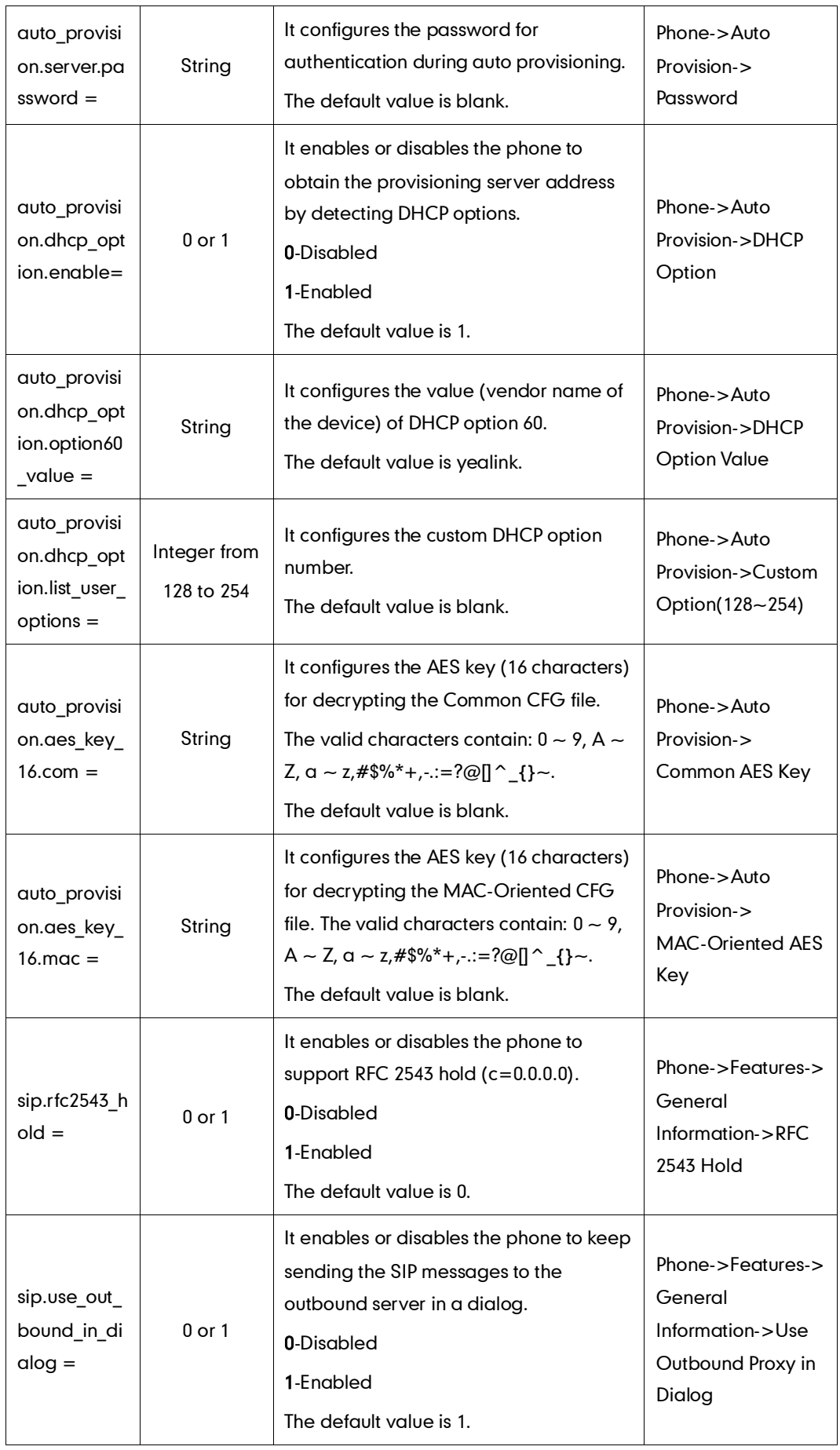

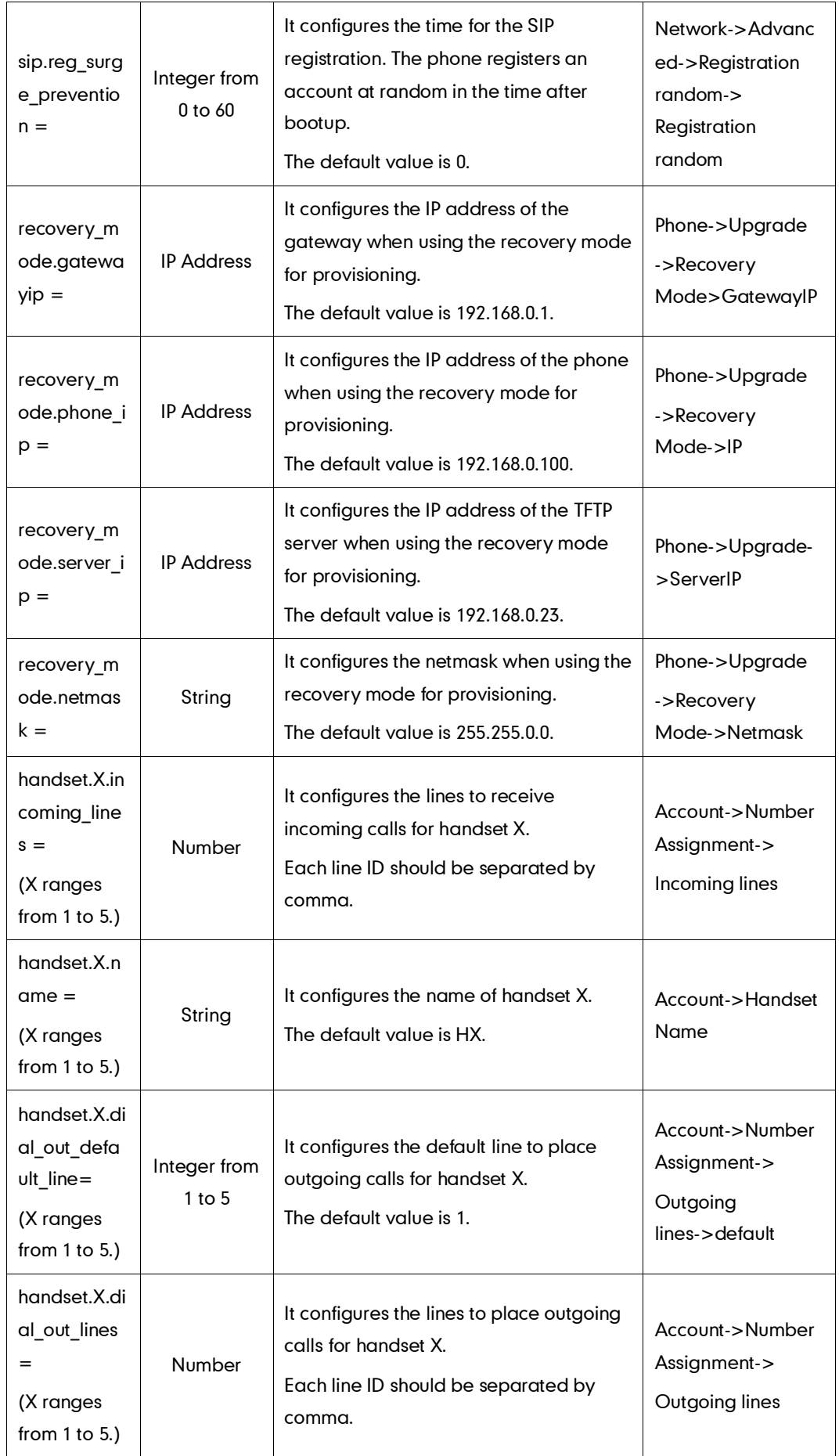

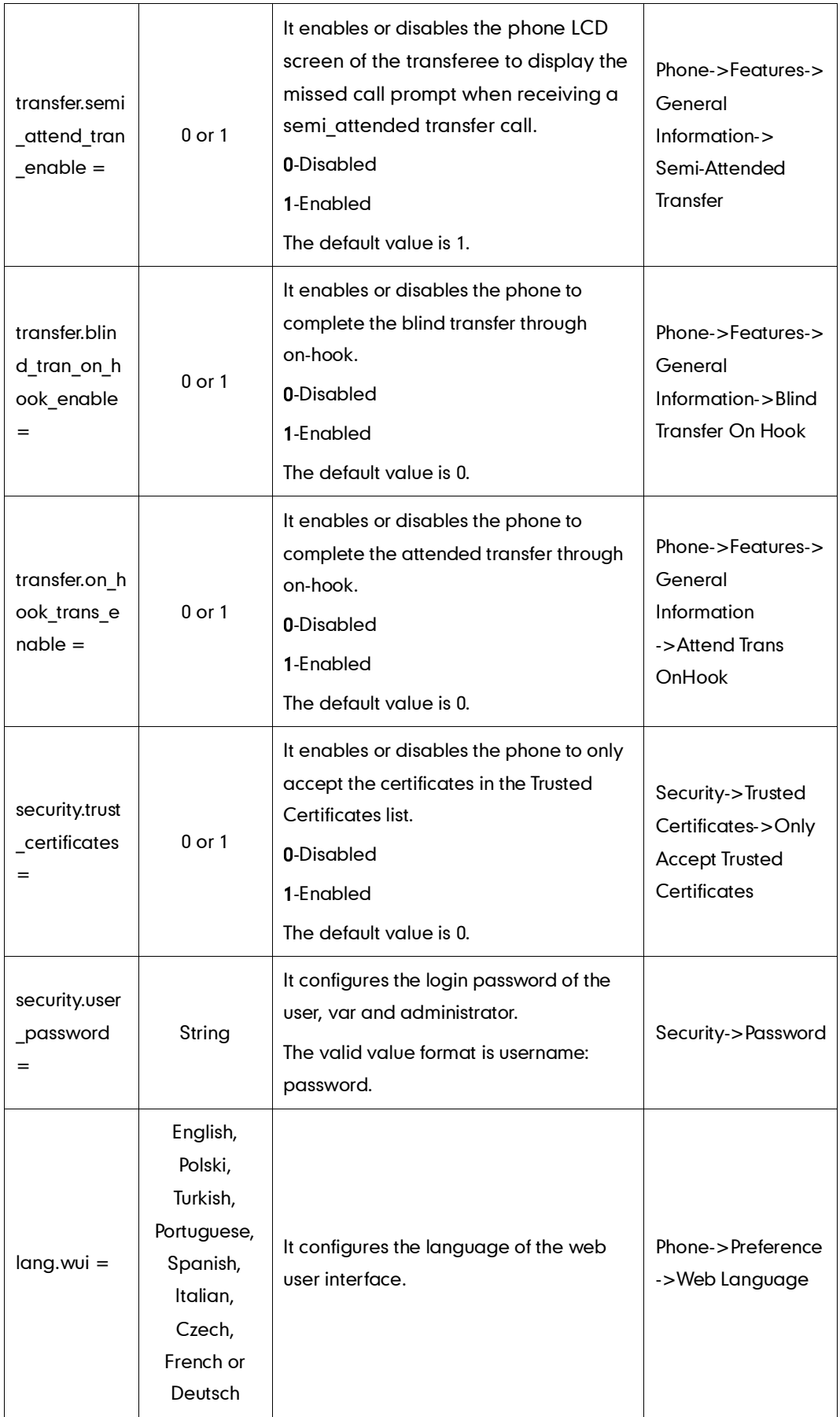

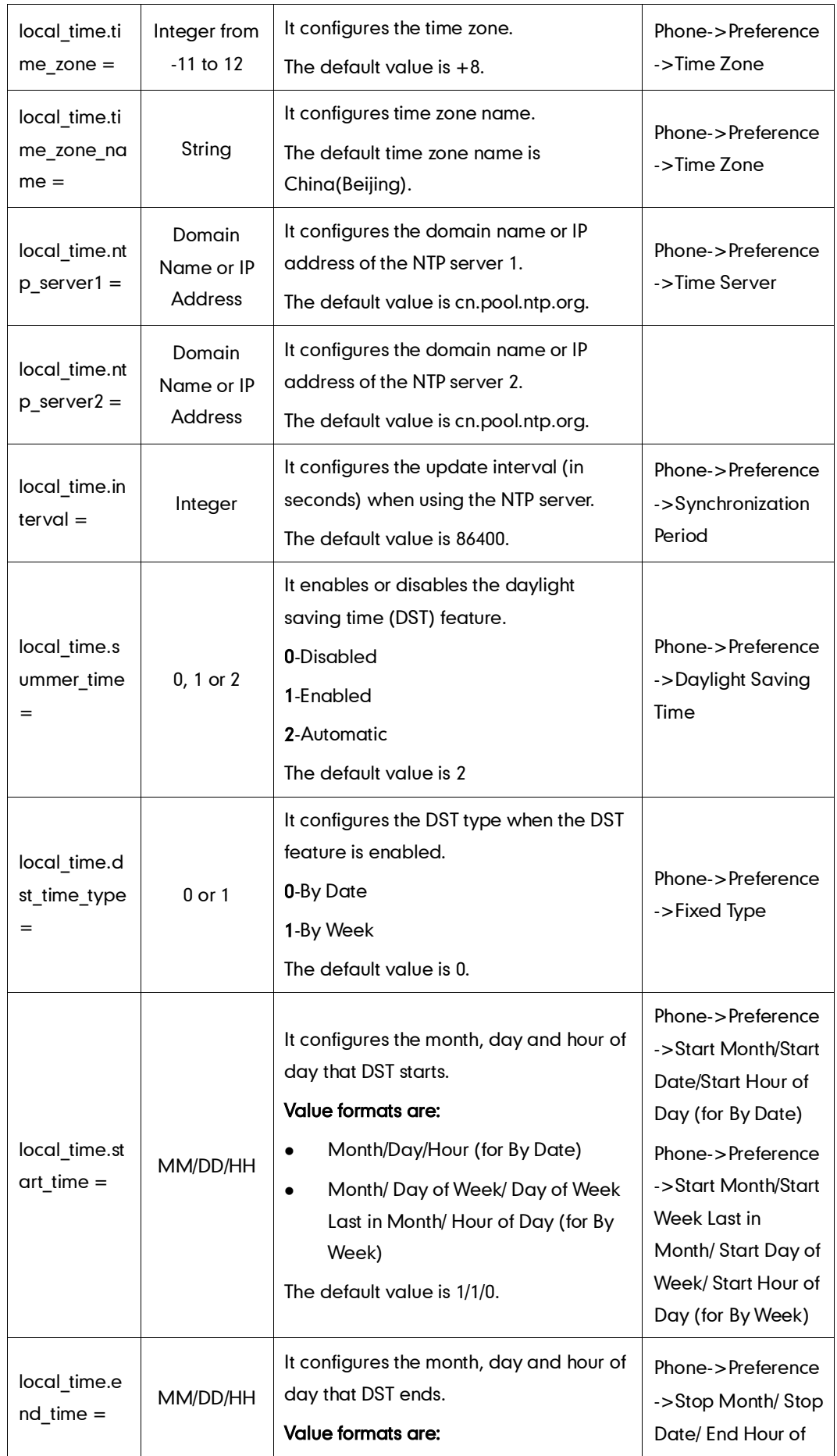

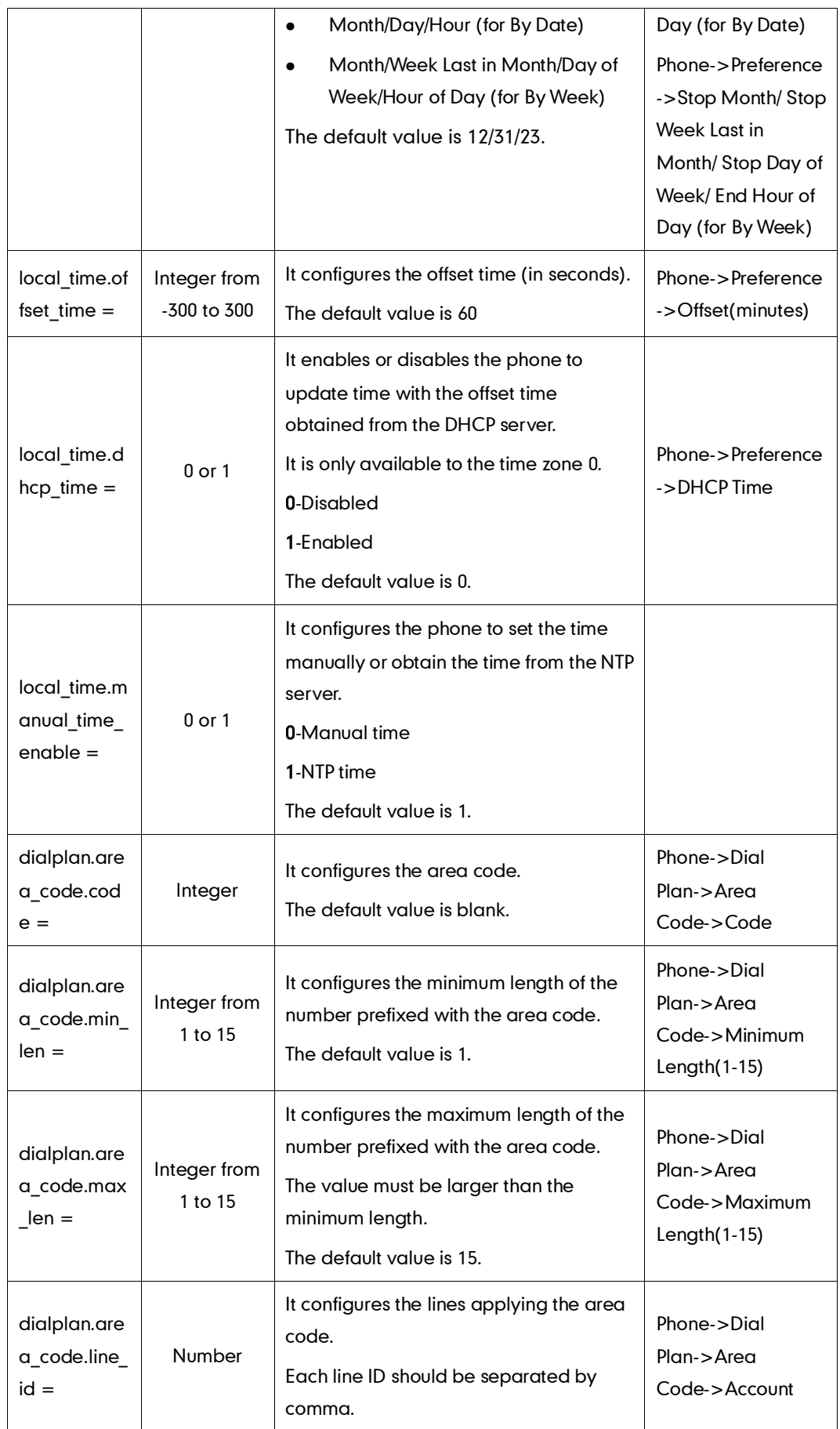

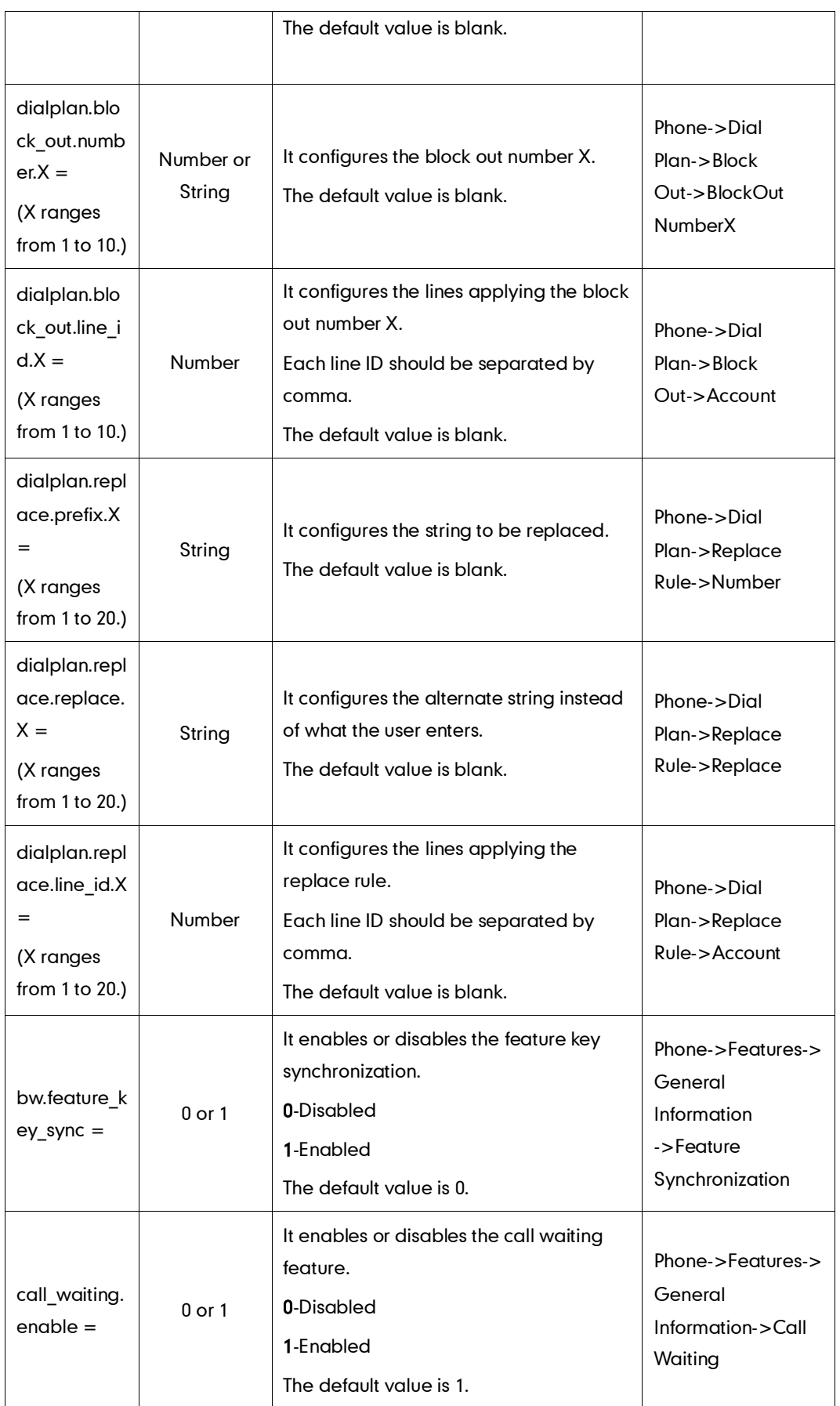

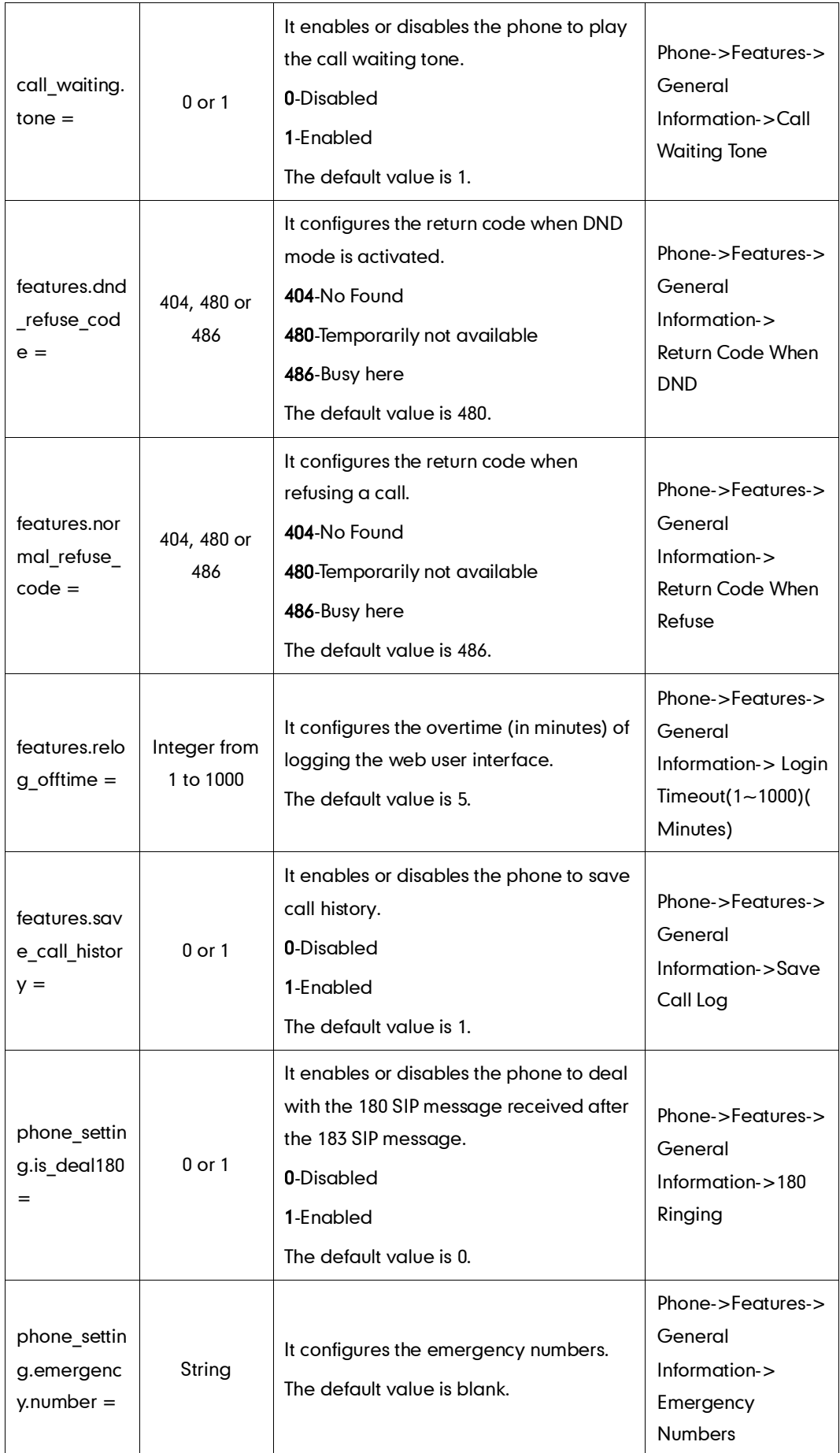

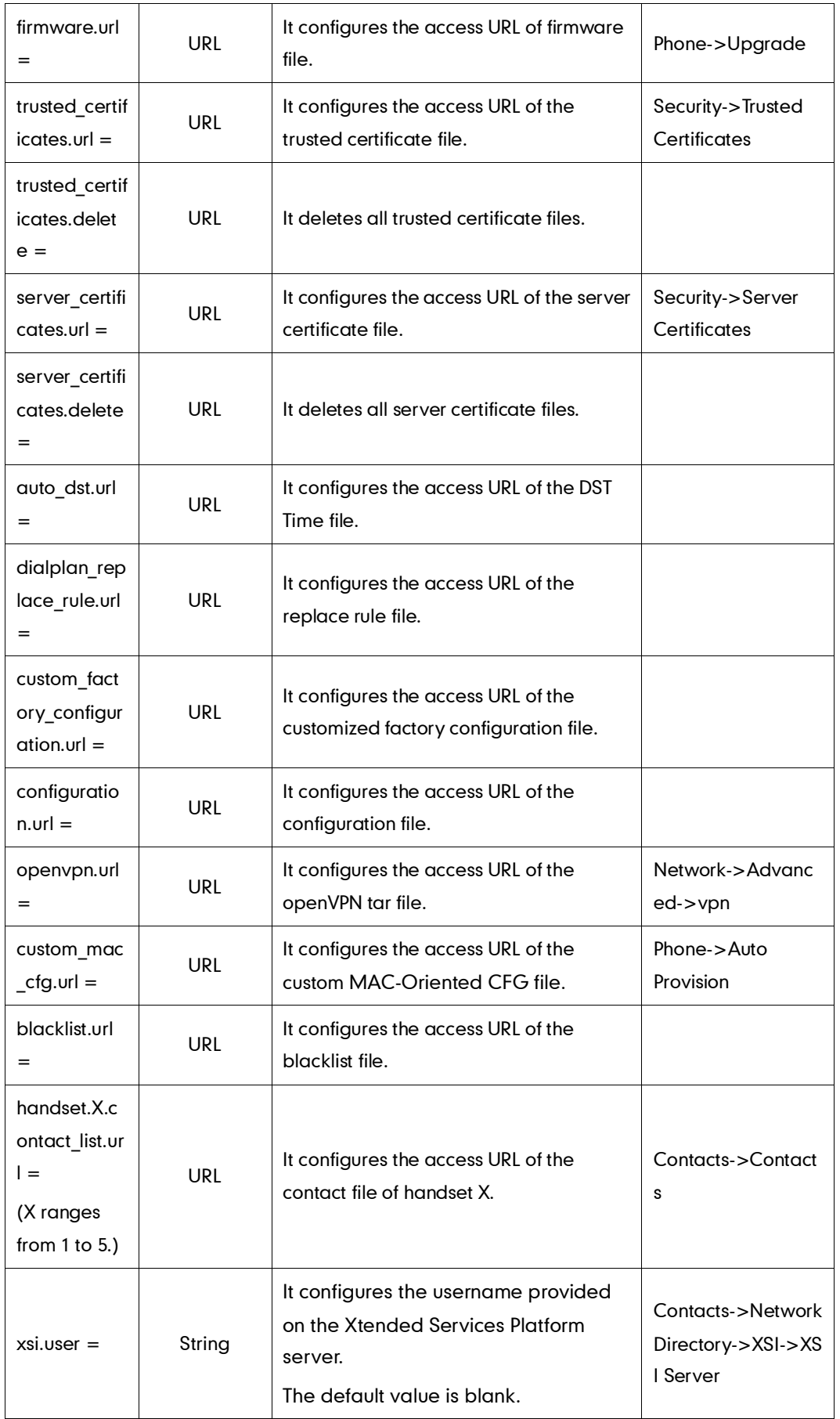

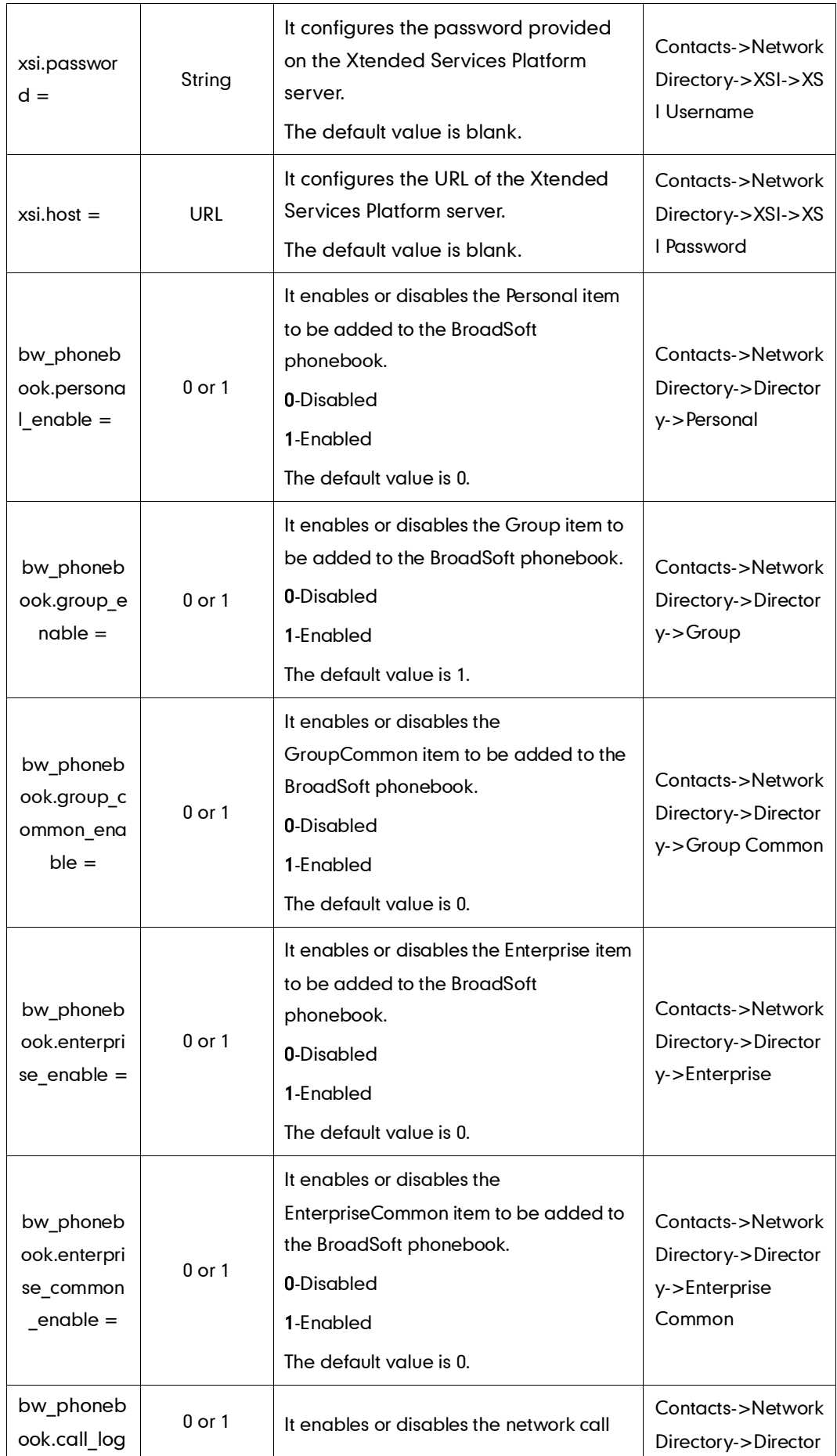

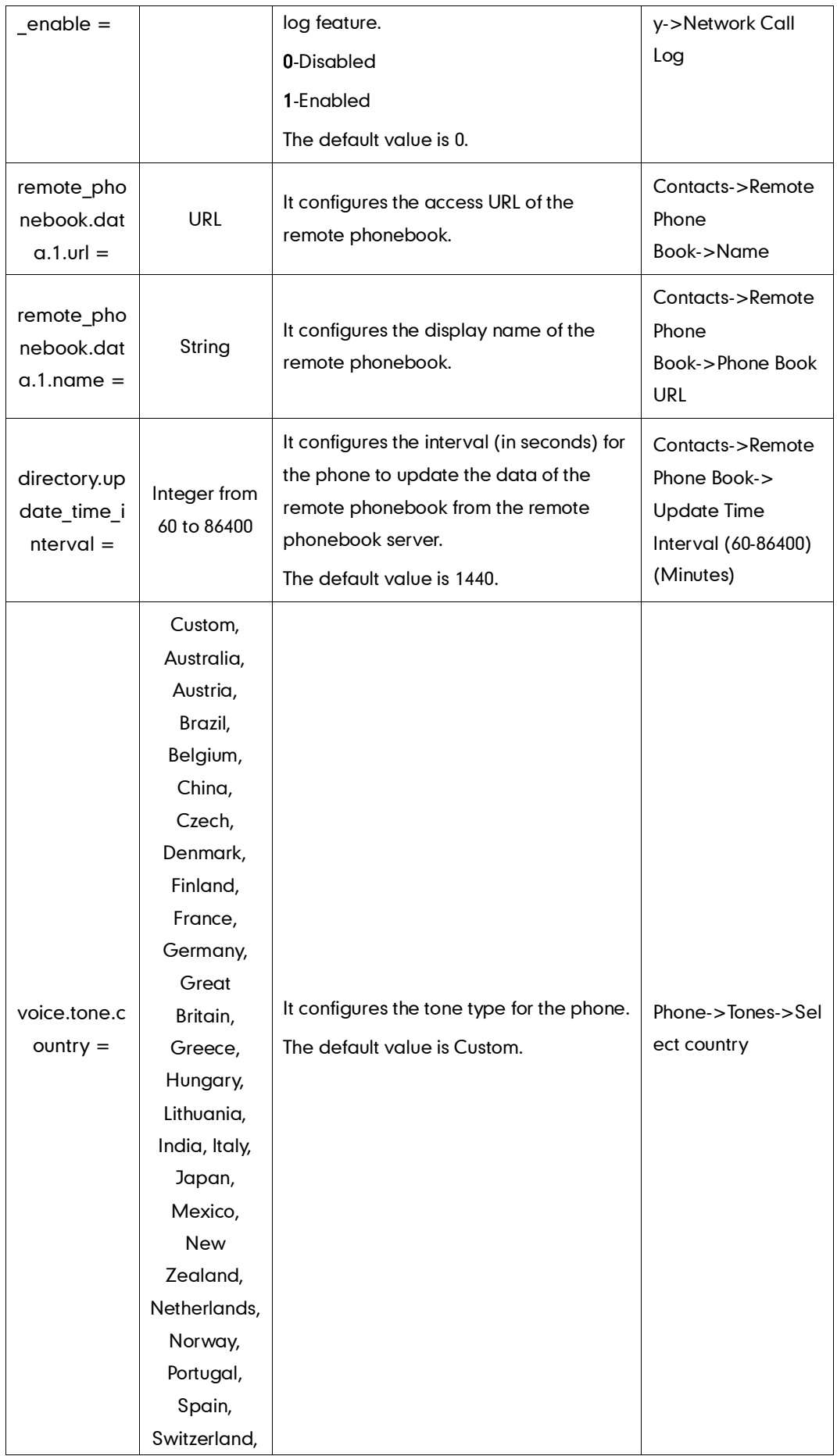

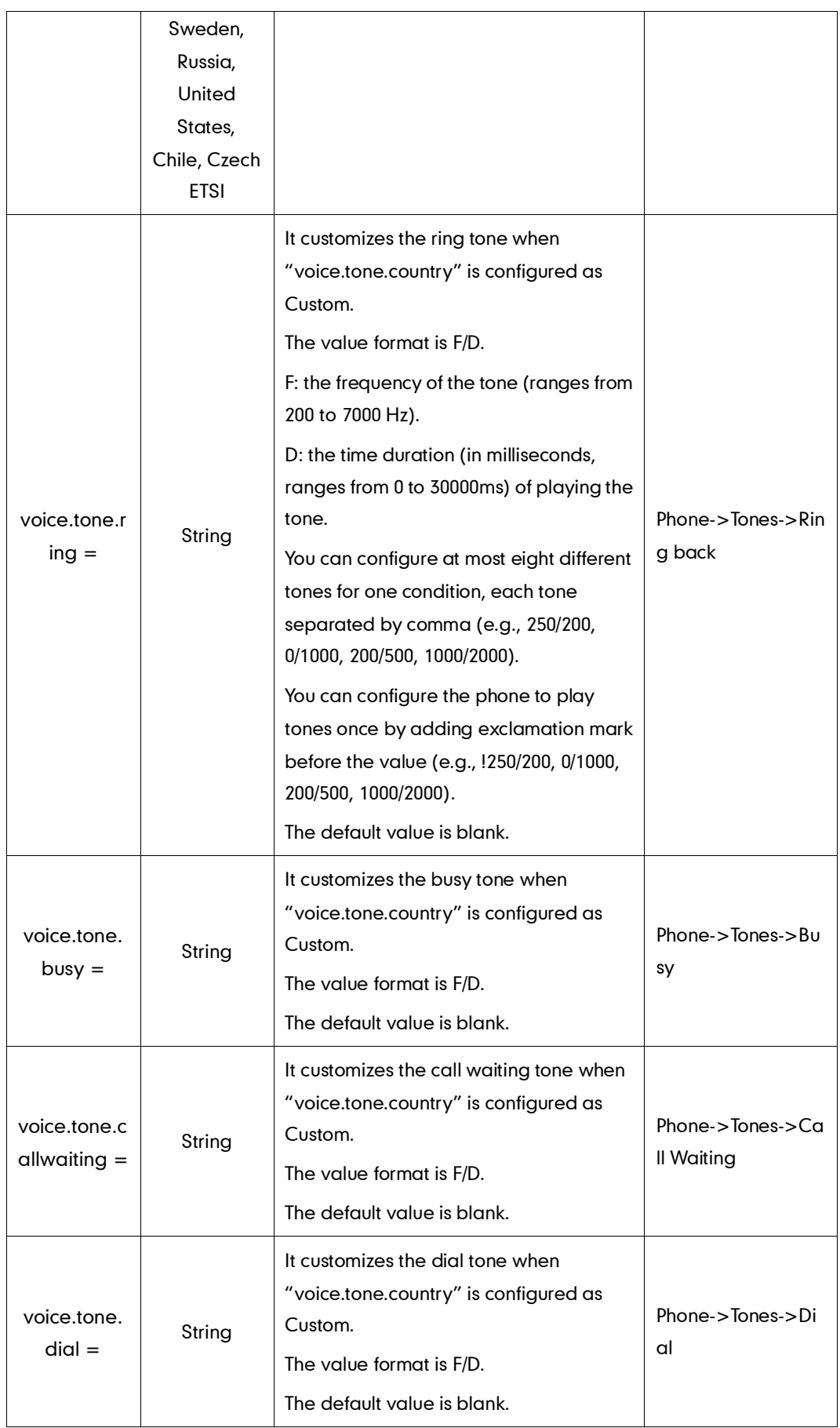

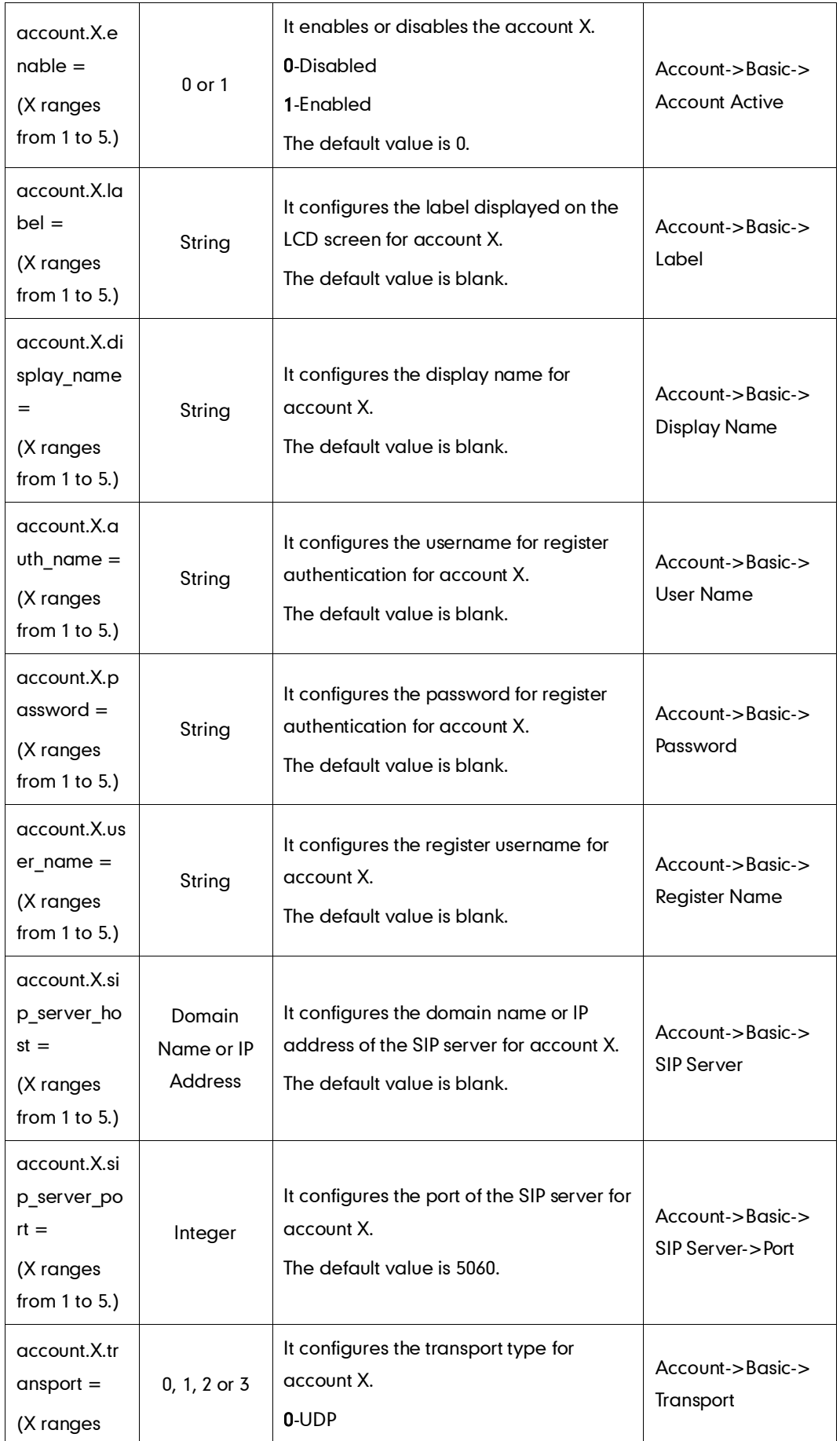

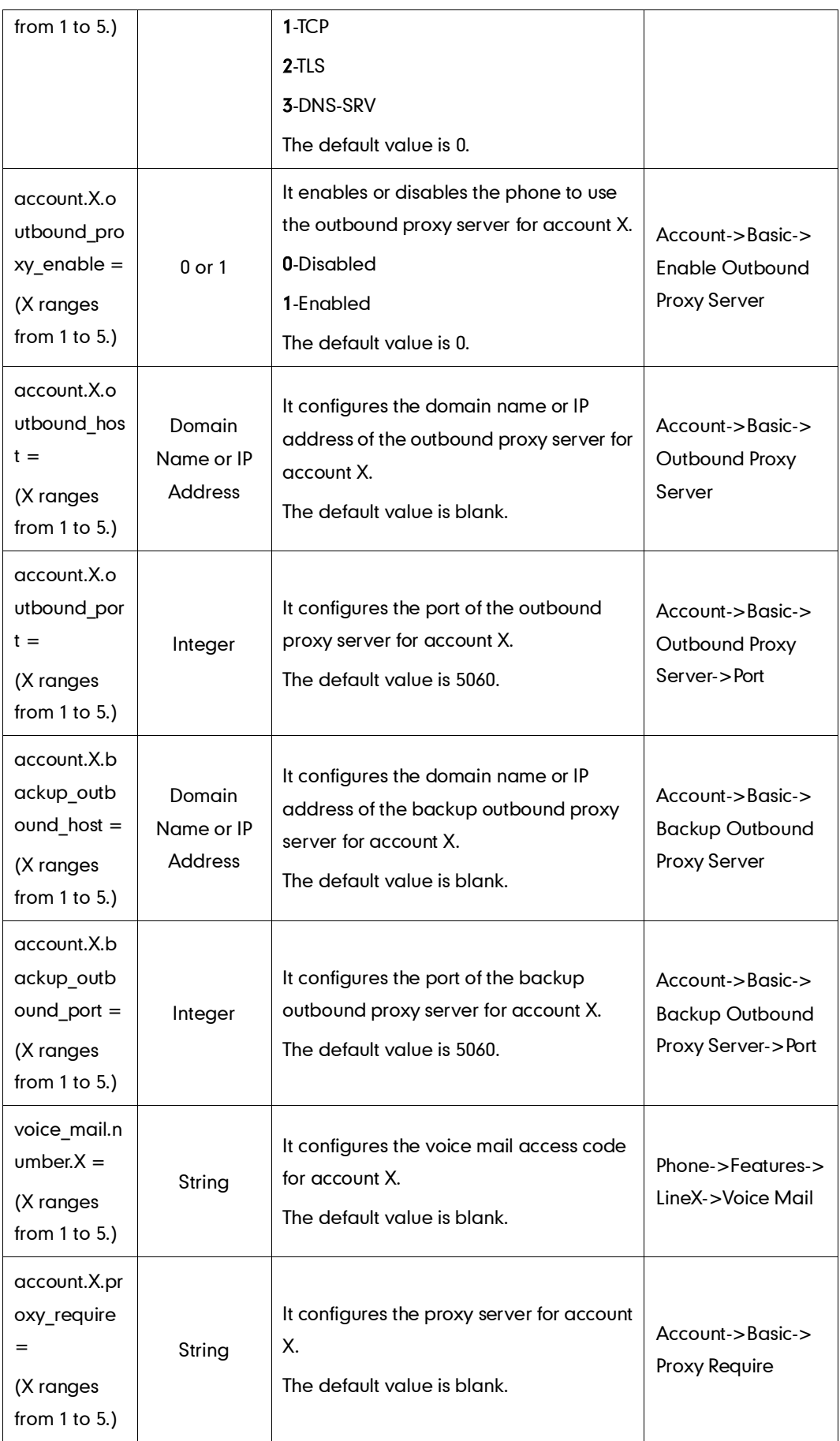

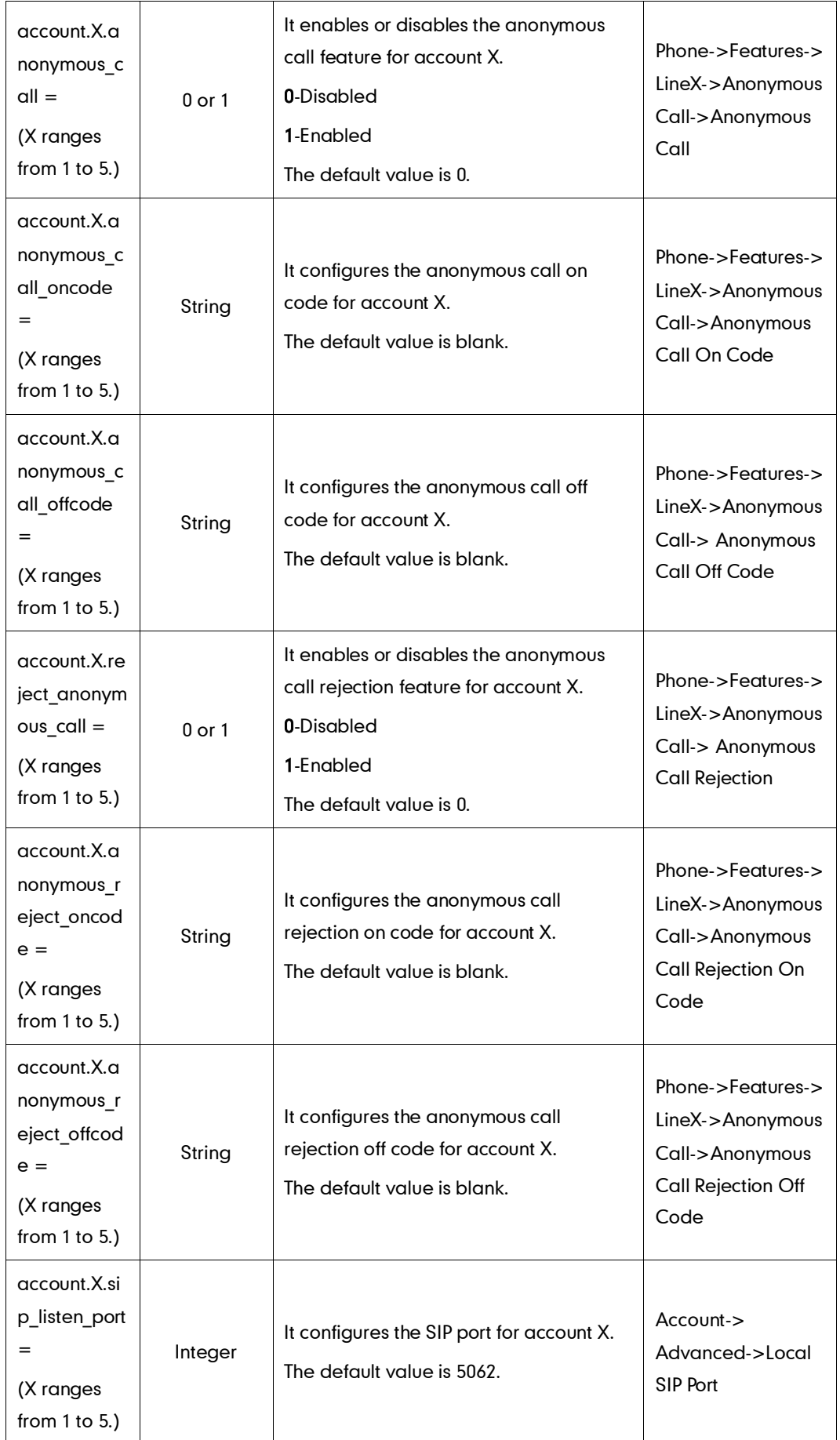

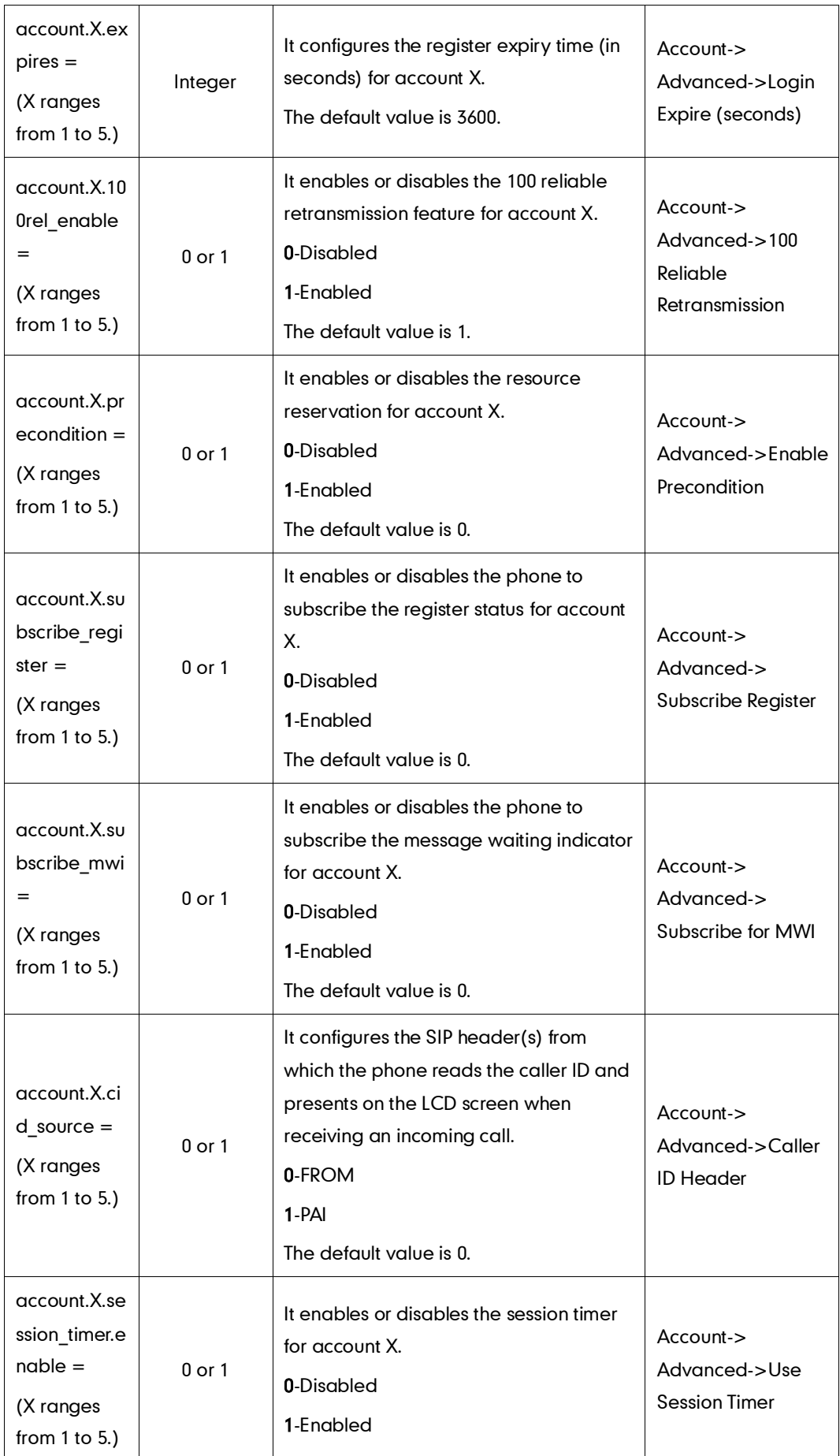

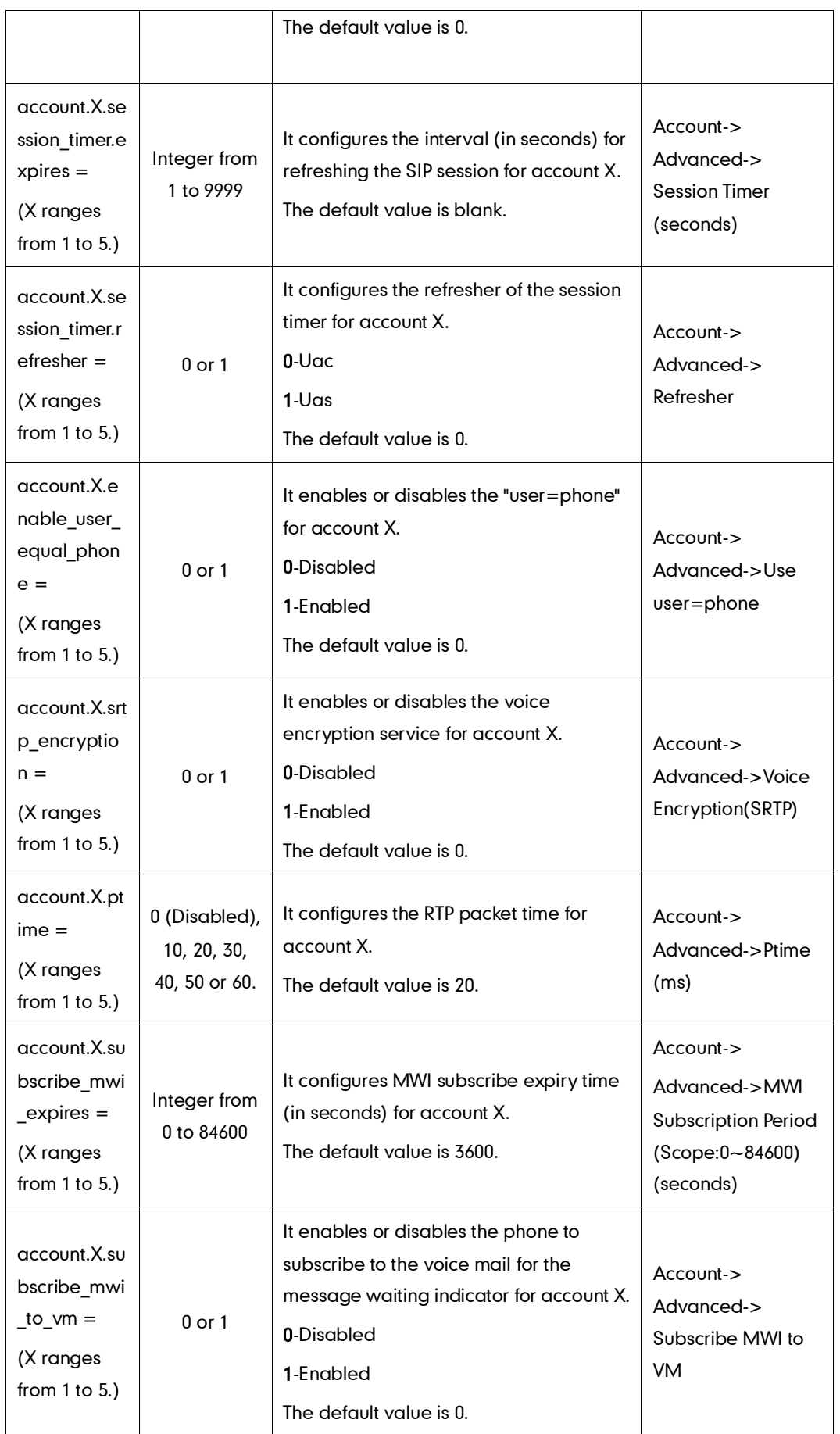

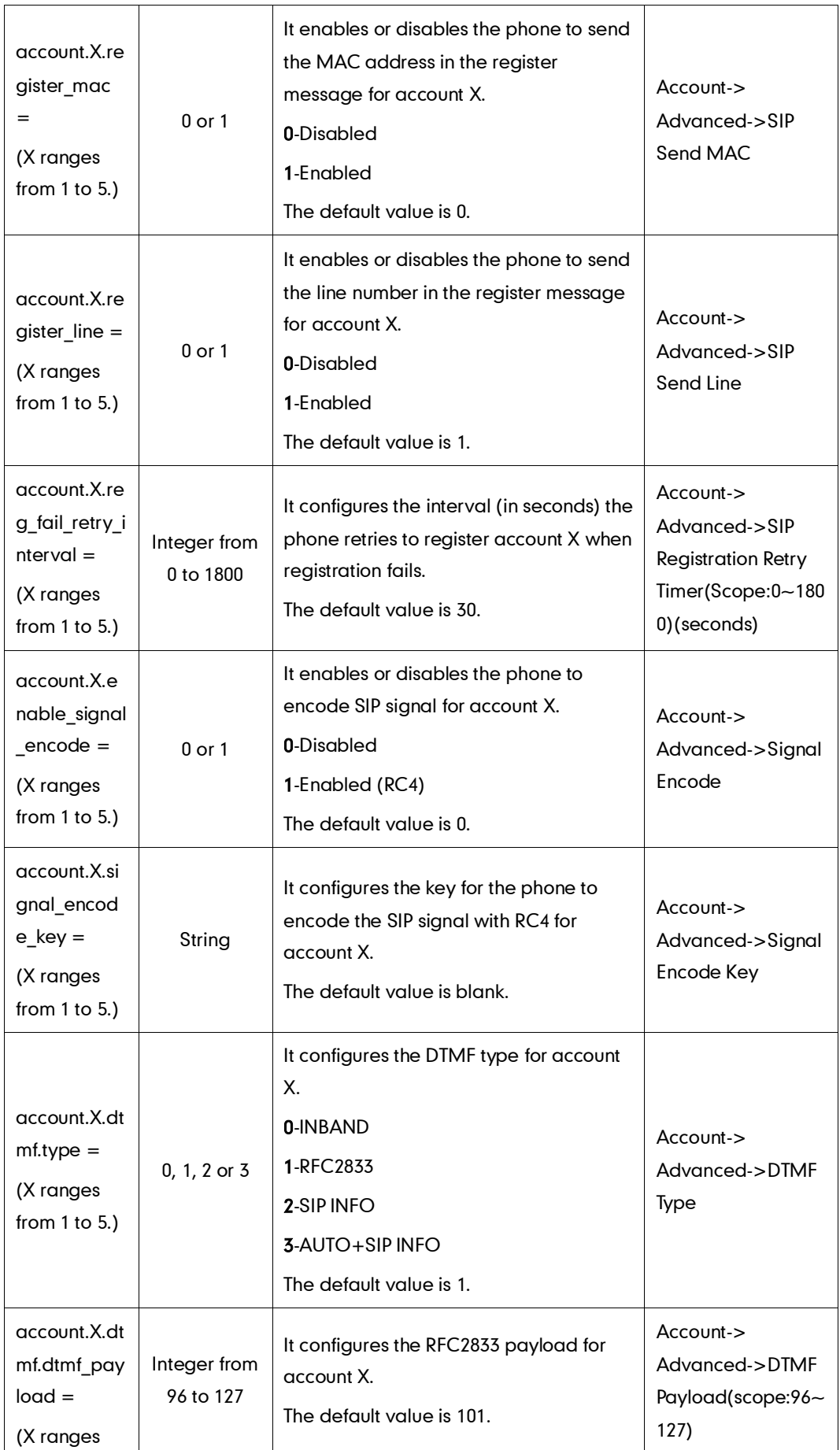

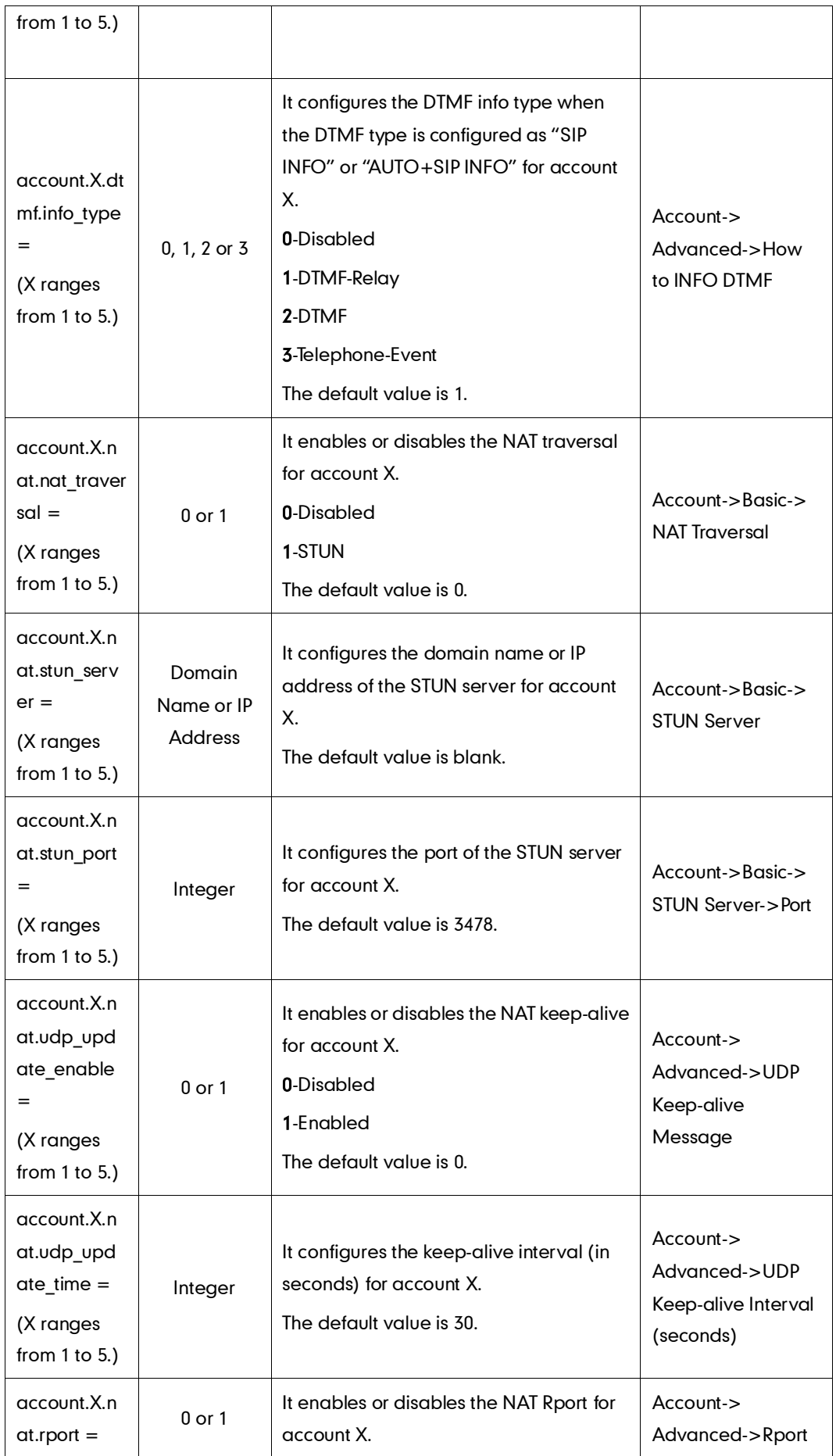

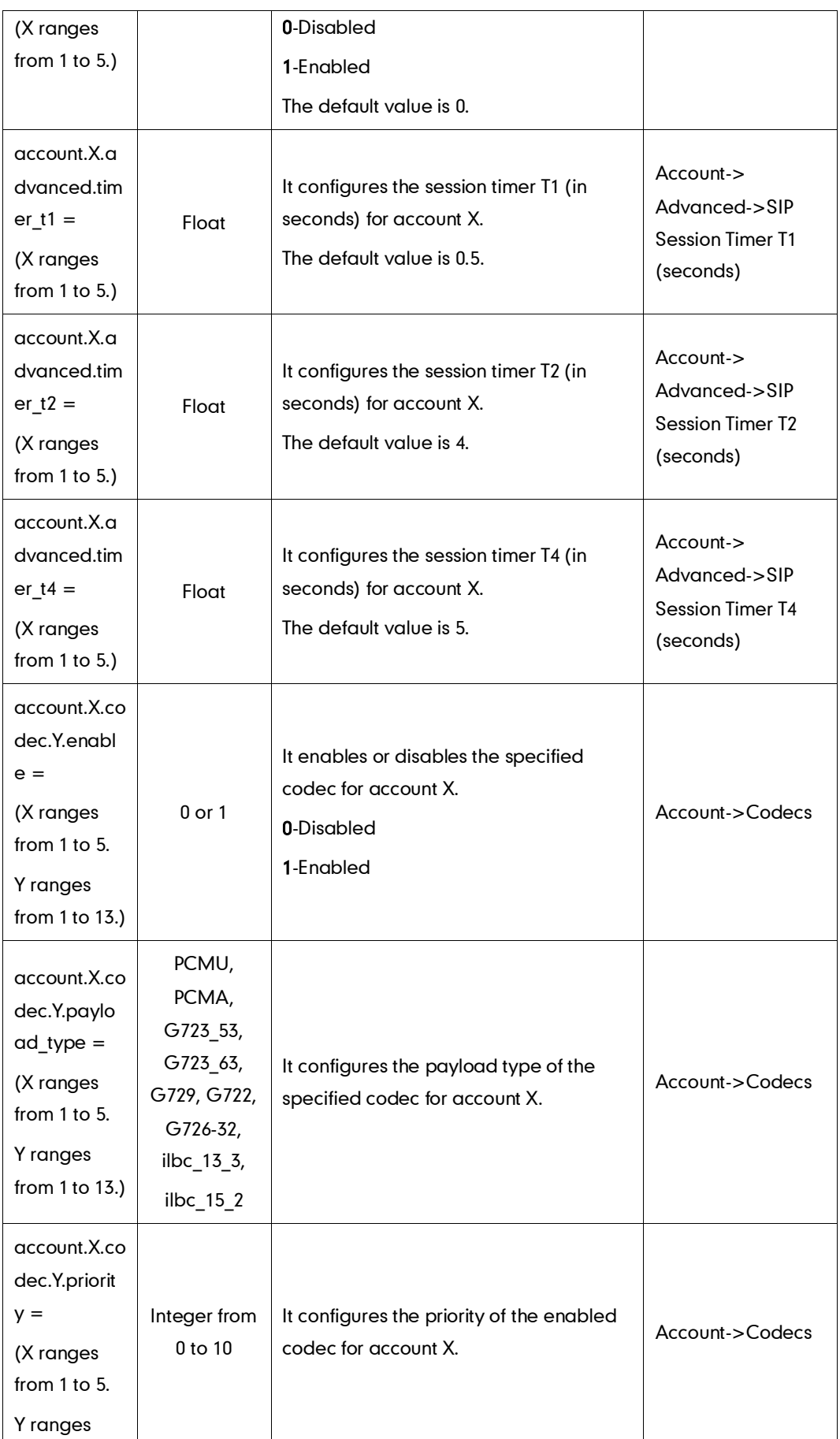
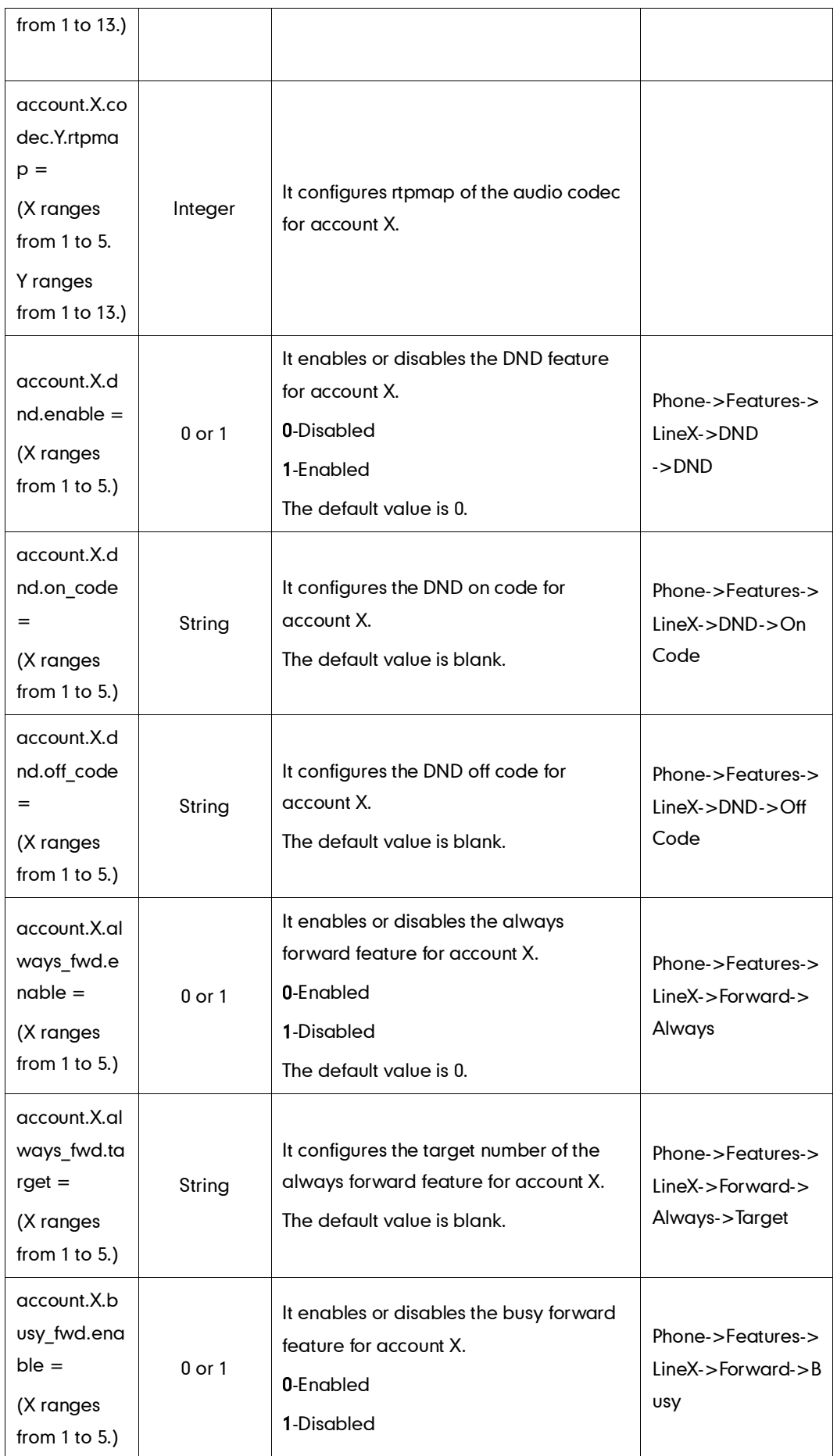

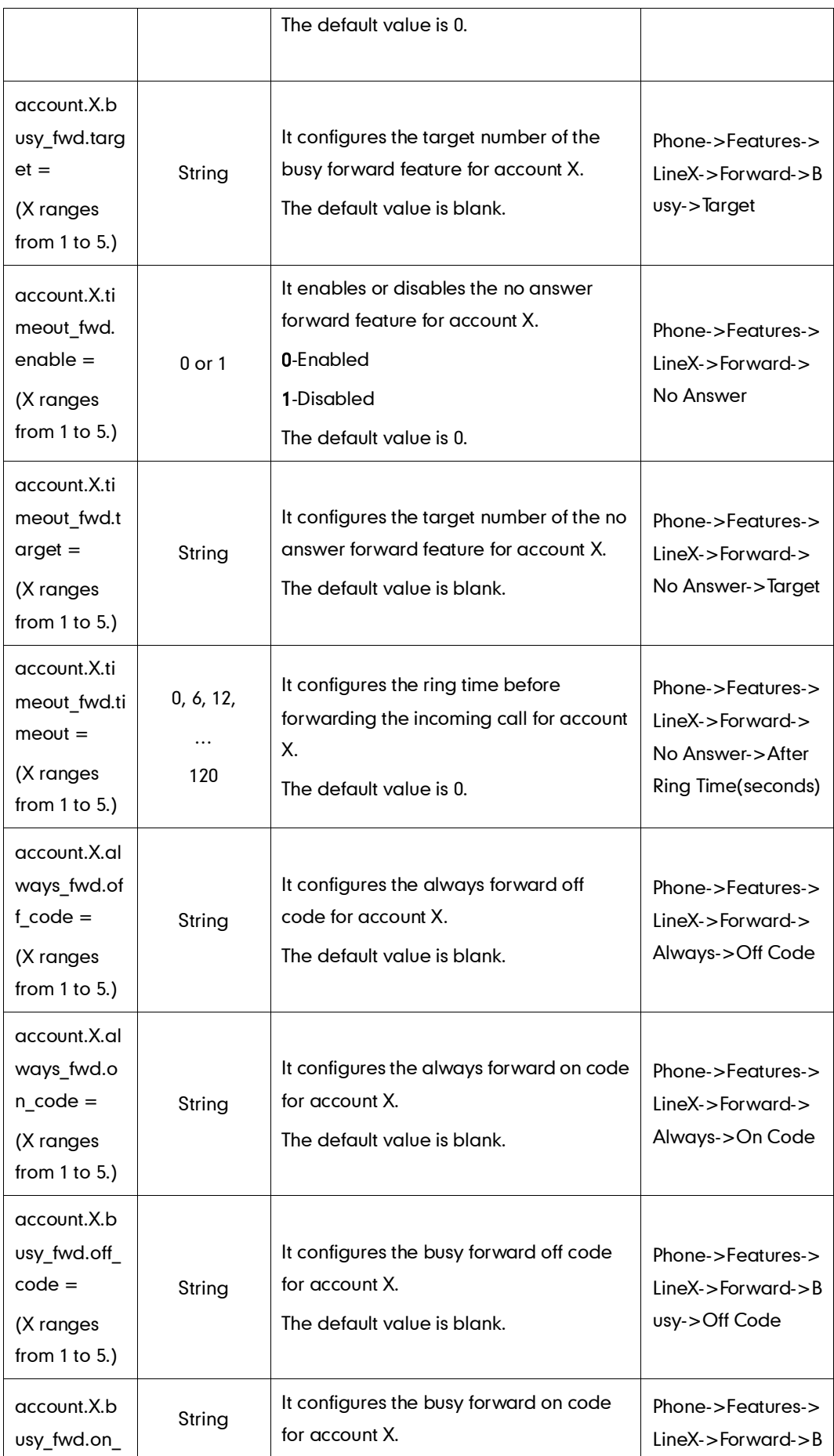

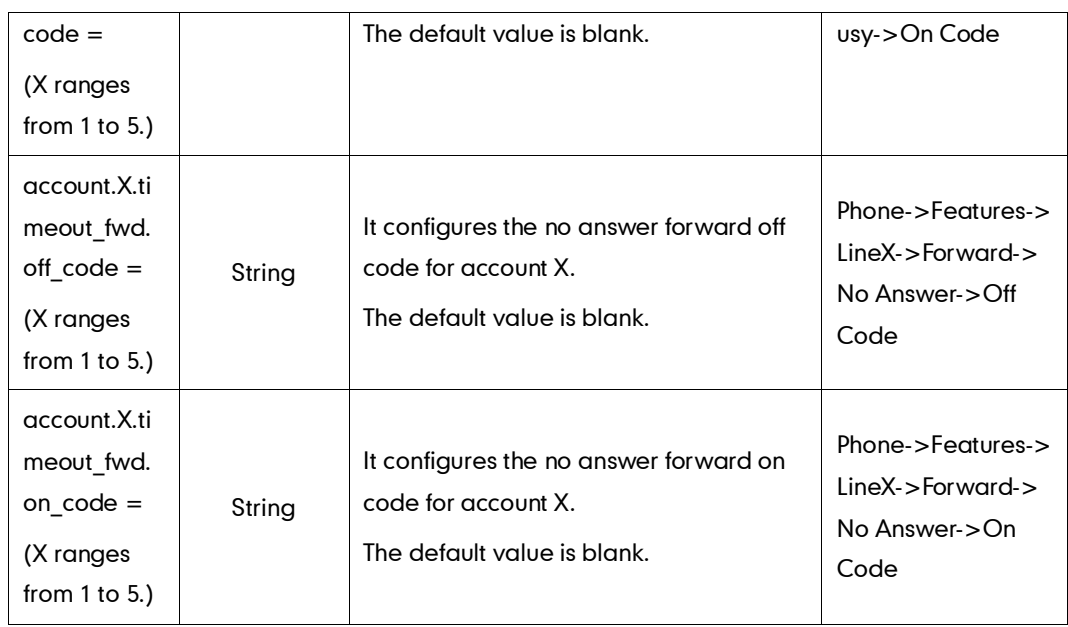